**New York State** 

# **Electronic Certificate of Need**

**Public Authenticated** 

**LHCSA Submit Application Training**

**Version 1.1**

**NYS Department of Health**

# **Revision History**

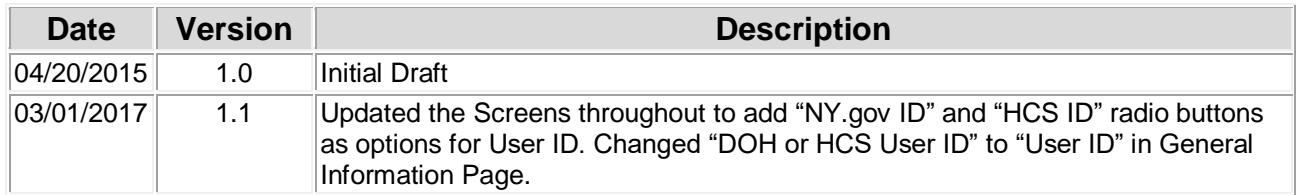

# **Table of Contents**

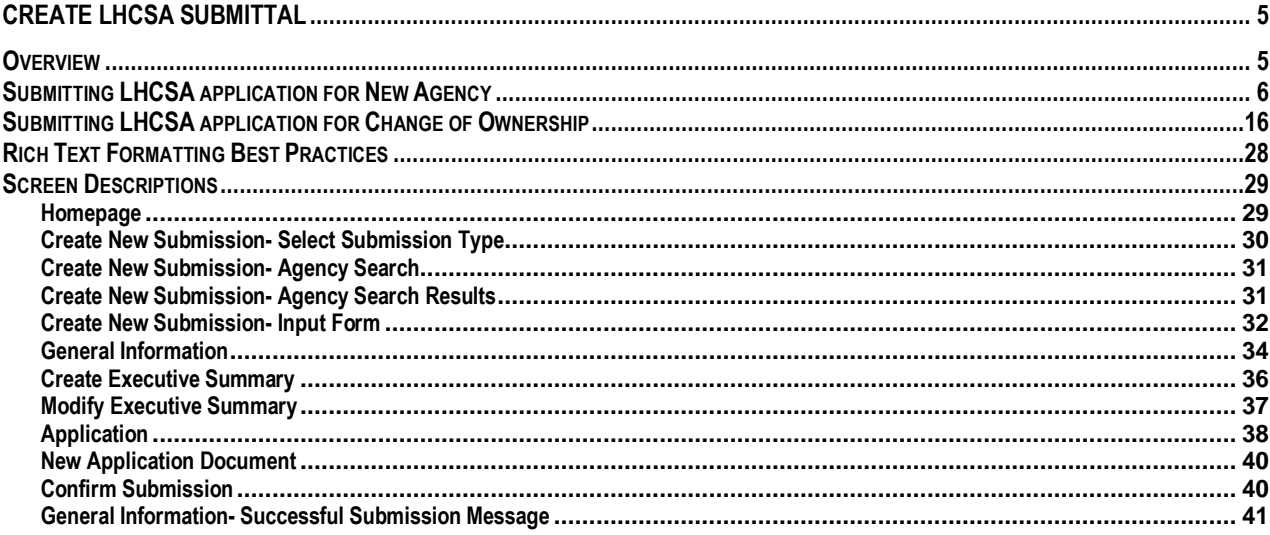

# **Table of Figures**

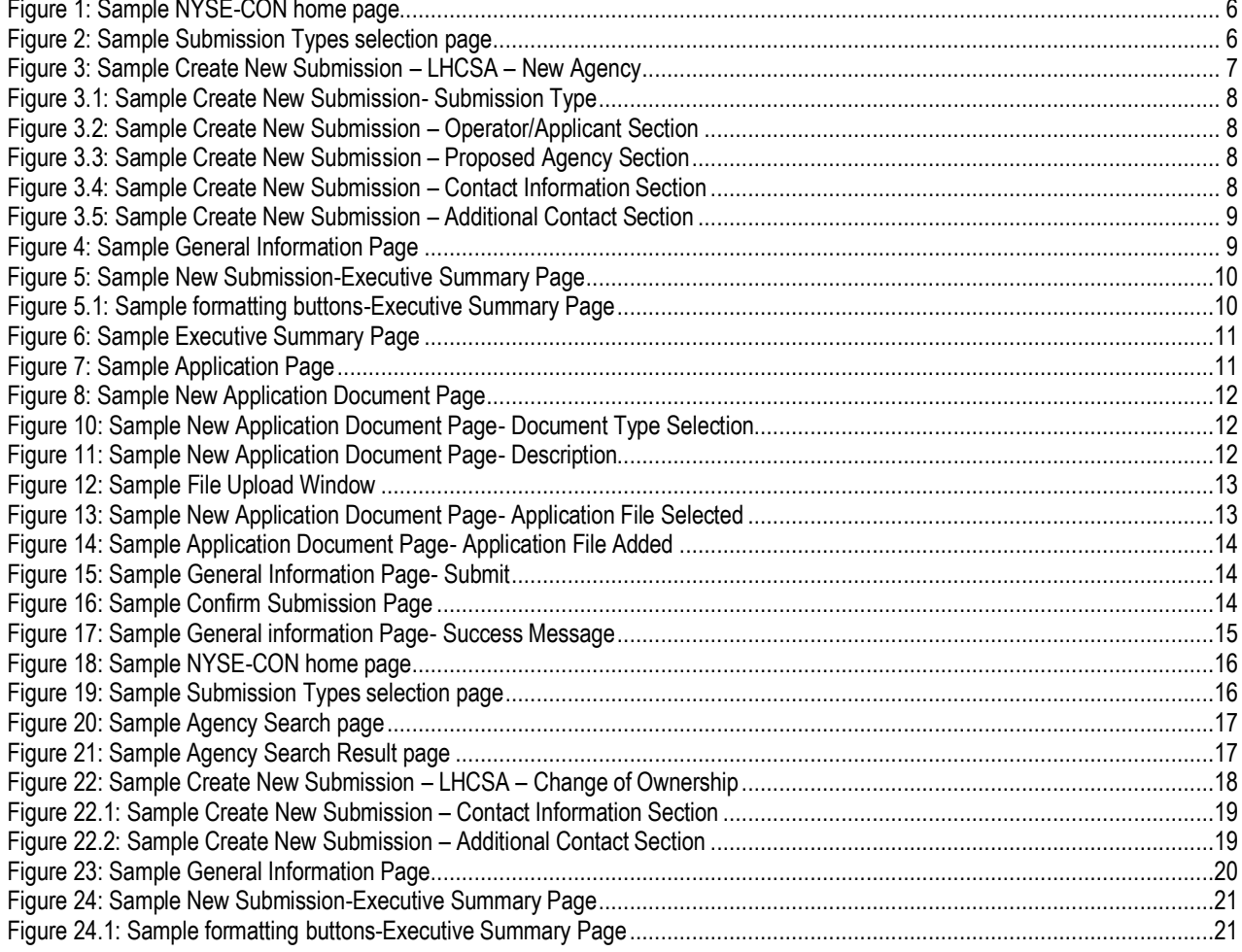

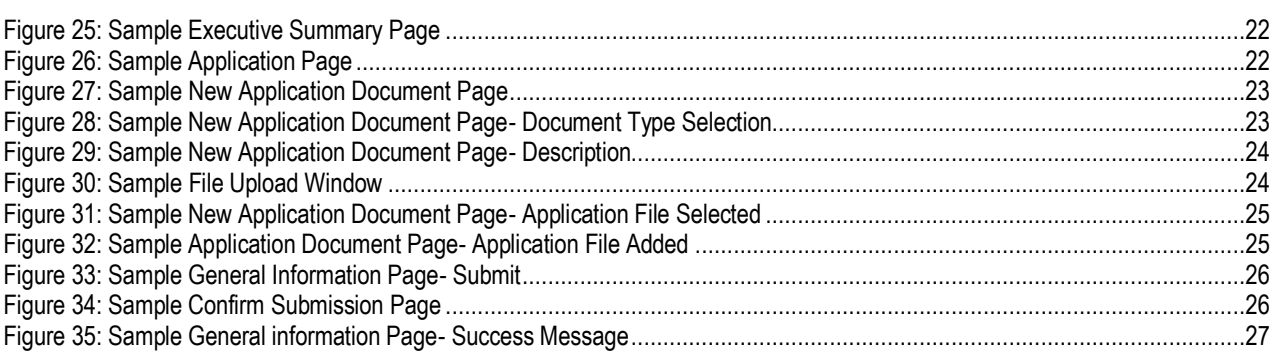

# <span id="page-4-0"></span>**Create LHCSA submittal**

### <span id="page-4-1"></span>*Overview*

**Contents** In this chapter, you will learn how to:

- 1. Create LHCSA submission for New Agency
- 2. Create LHCSA submission for Change of Ownership
- 3. Search for an Agency
- 4. Add Executive Summary
- 5. Add Documents to Submission
- 6. Submit the LHCSA Application

**Security Roles** You will need to create a NY.gov Personal Account or use your HCS account. If you need to create a new account, go to "My.NY.gov" and follow instructions to create a personal account. The applicant role has the ability to:

- Create new applications
- Modify applications before submission
- View all application documents
- Upload and view application documents
- Submit applications
- View and reply to correspondences
- Search for Agency

# <span id="page-5-0"></span>*Submitting LHCSA application for New Agency*

Learning Objective: This section explains how to create and submit the LHCSA application for a New Agency.

<span id="page-5-2"></span><span id="page-5-1"></span>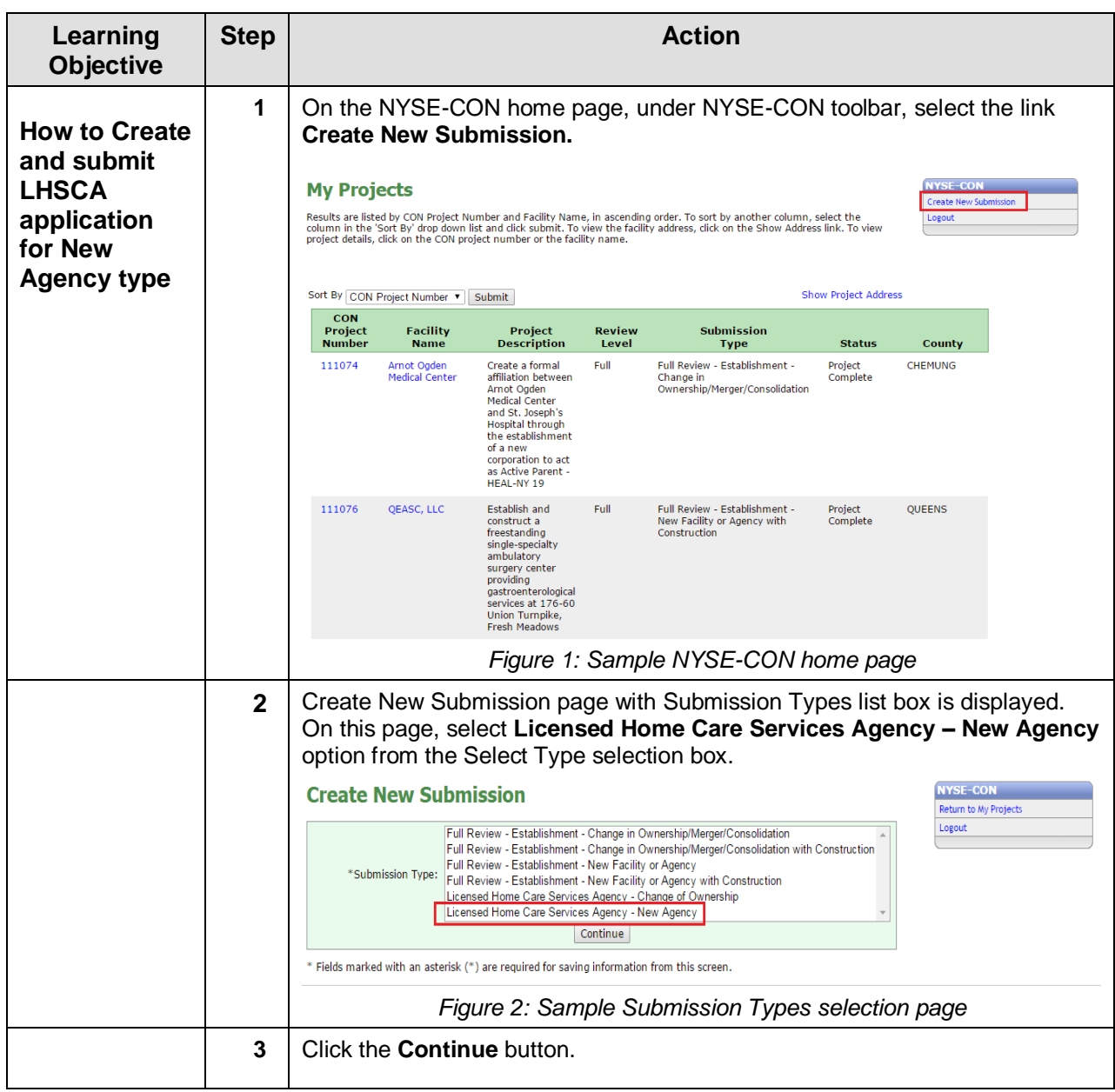

<span id="page-6-0"></span>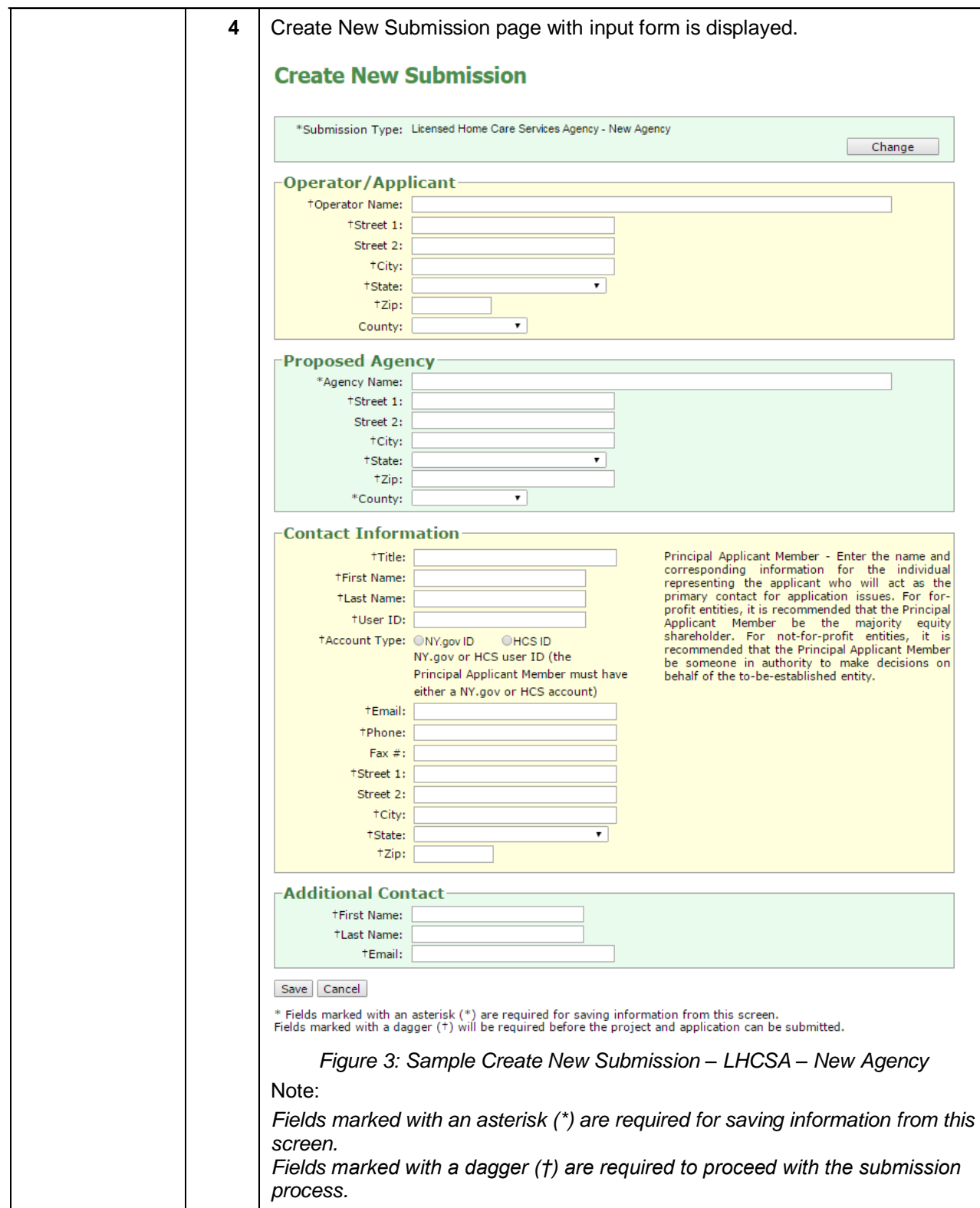

<span id="page-7-3"></span><span id="page-7-2"></span><span id="page-7-1"></span><span id="page-7-0"></span>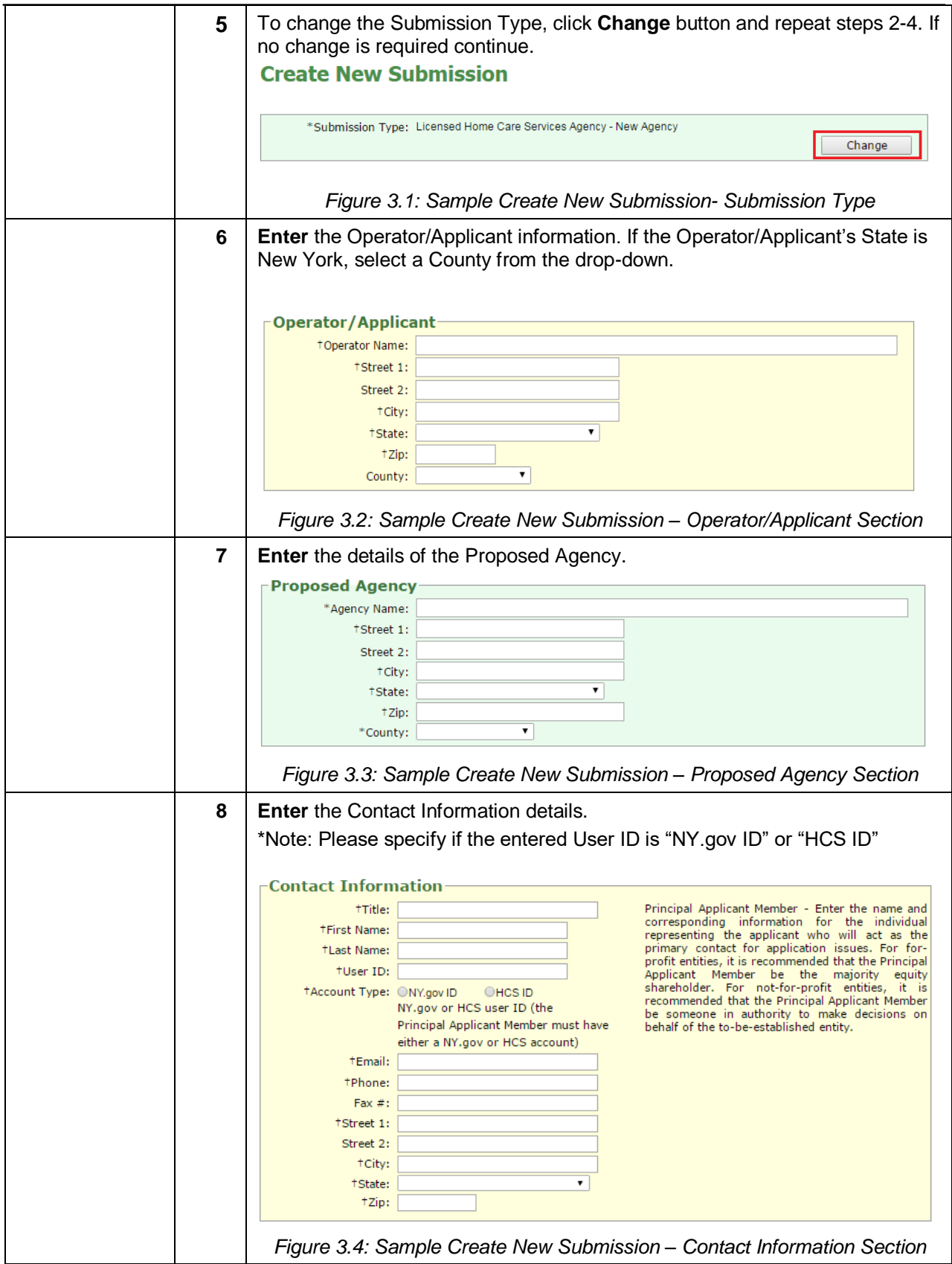

<span id="page-8-1"></span><span id="page-8-0"></span>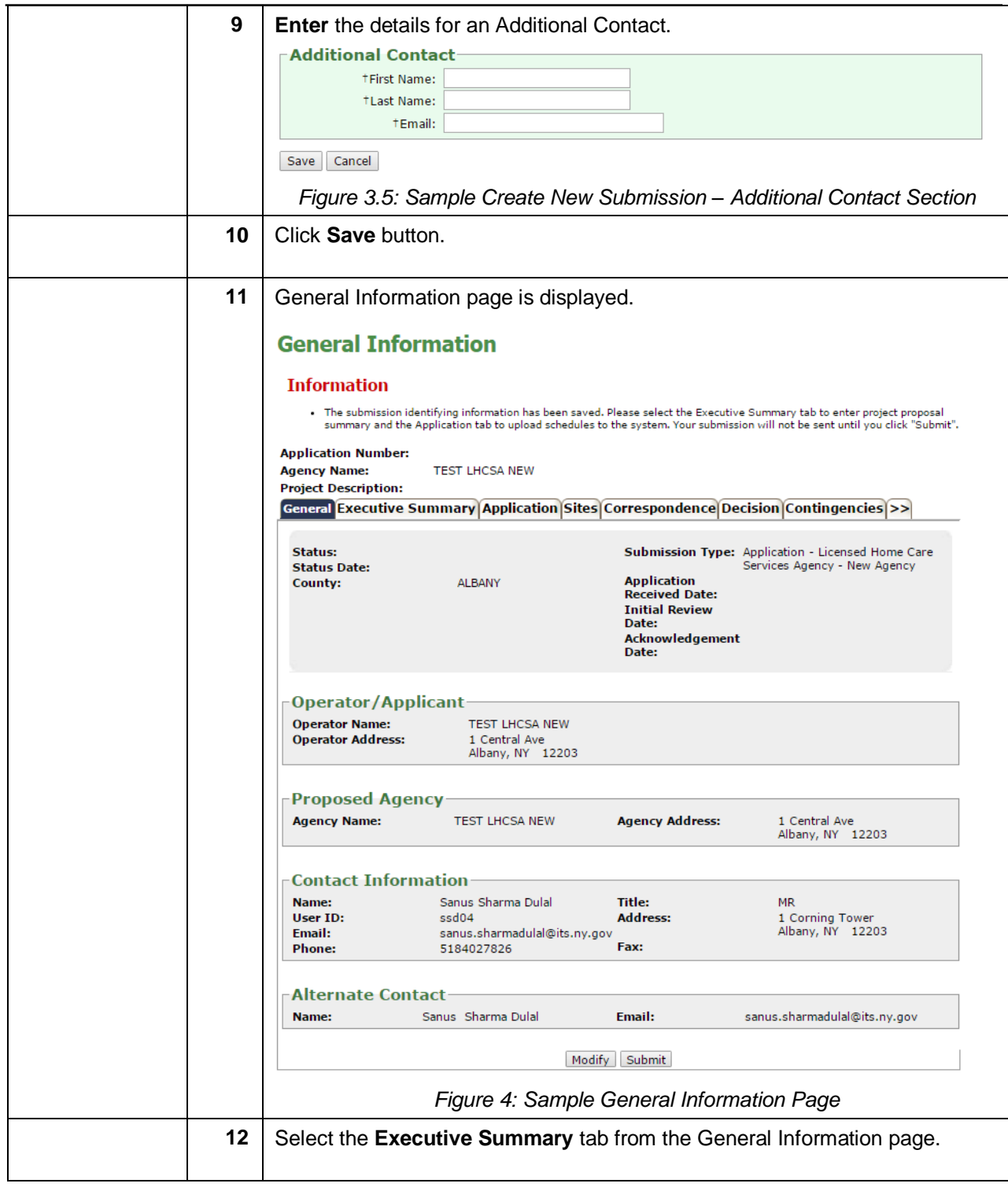

<span id="page-9-1"></span><span id="page-9-0"></span>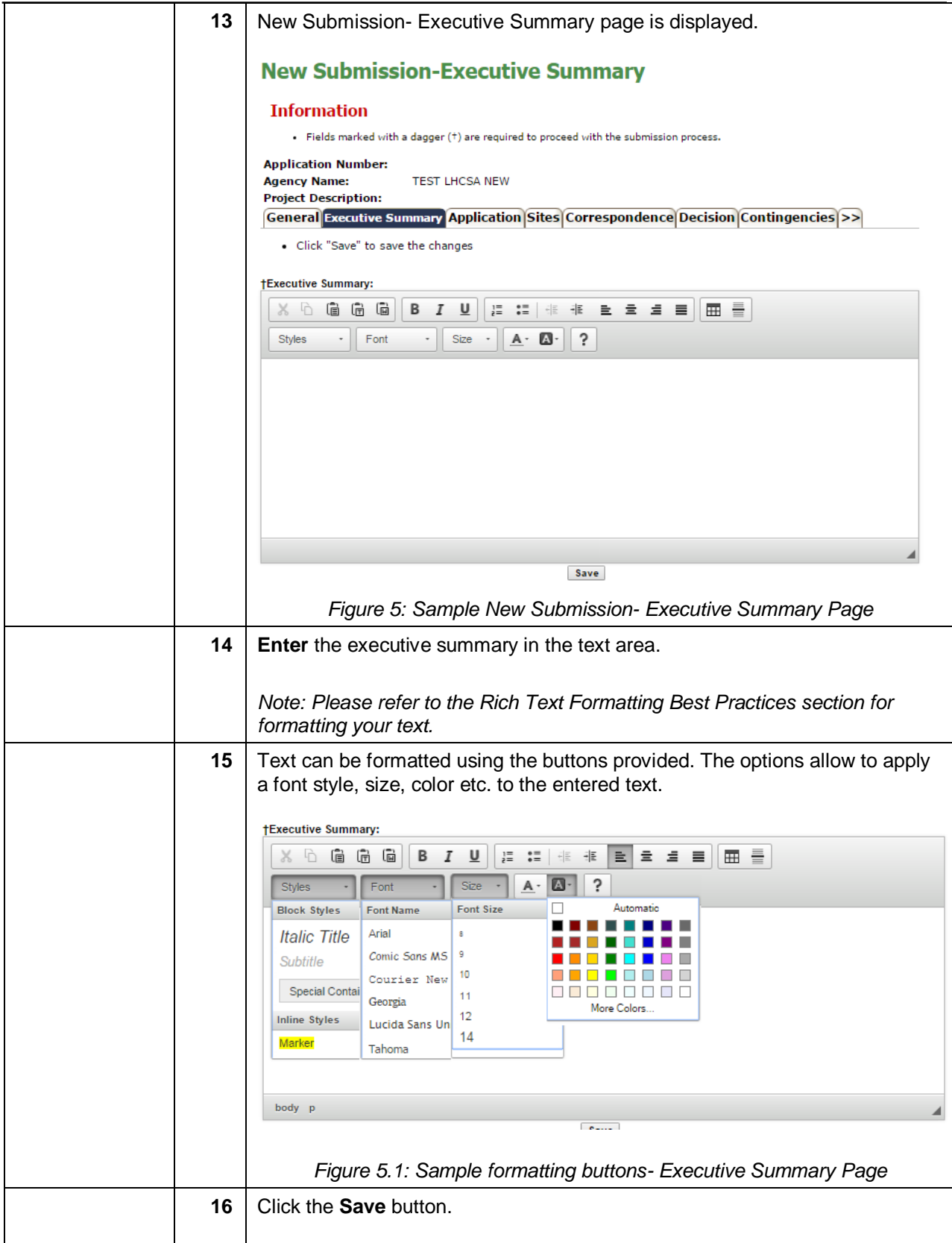

<span id="page-10-1"></span><span id="page-10-0"></span>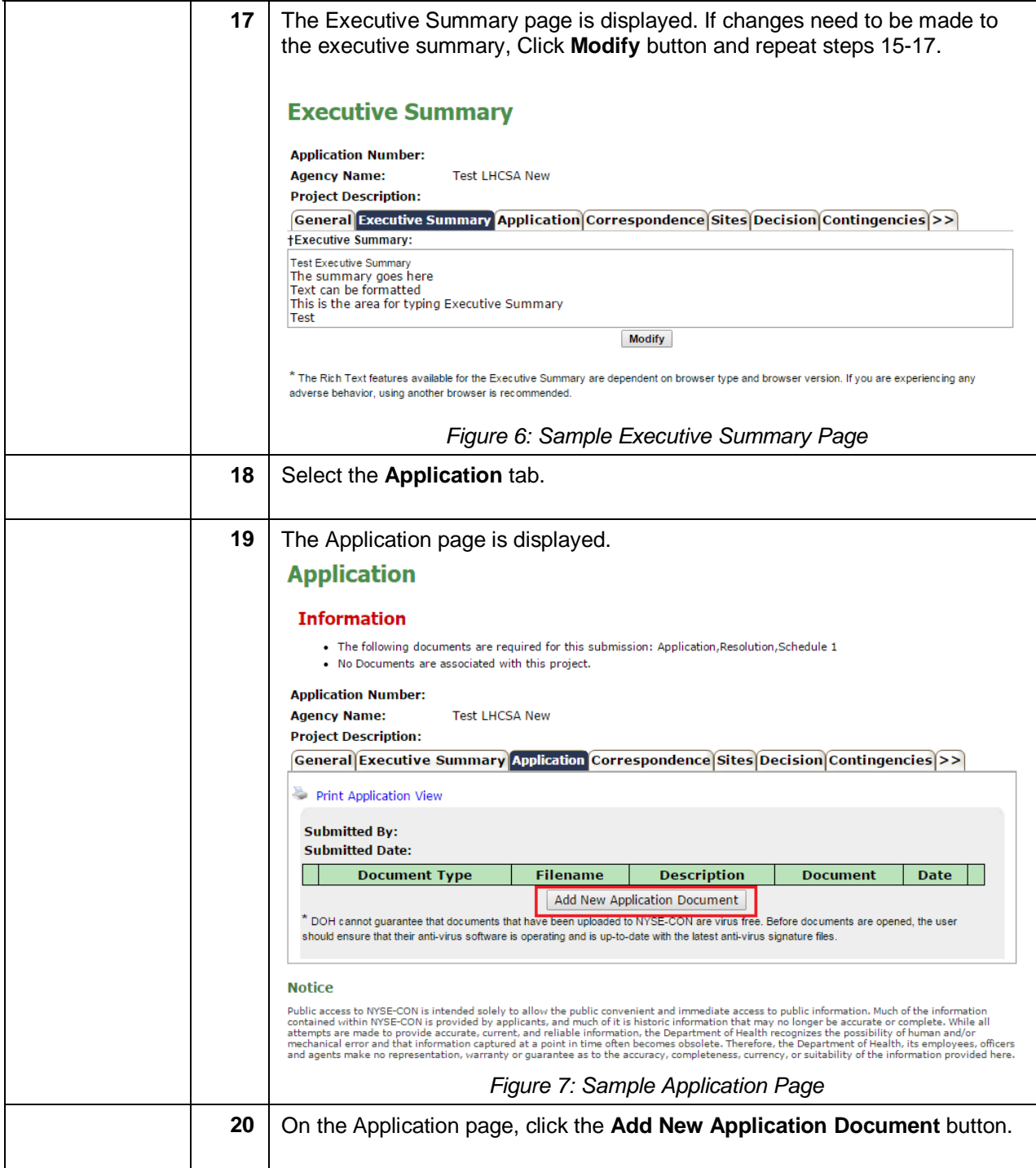

<span id="page-11-2"></span><span id="page-11-1"></span><span id="page-11-0"></span>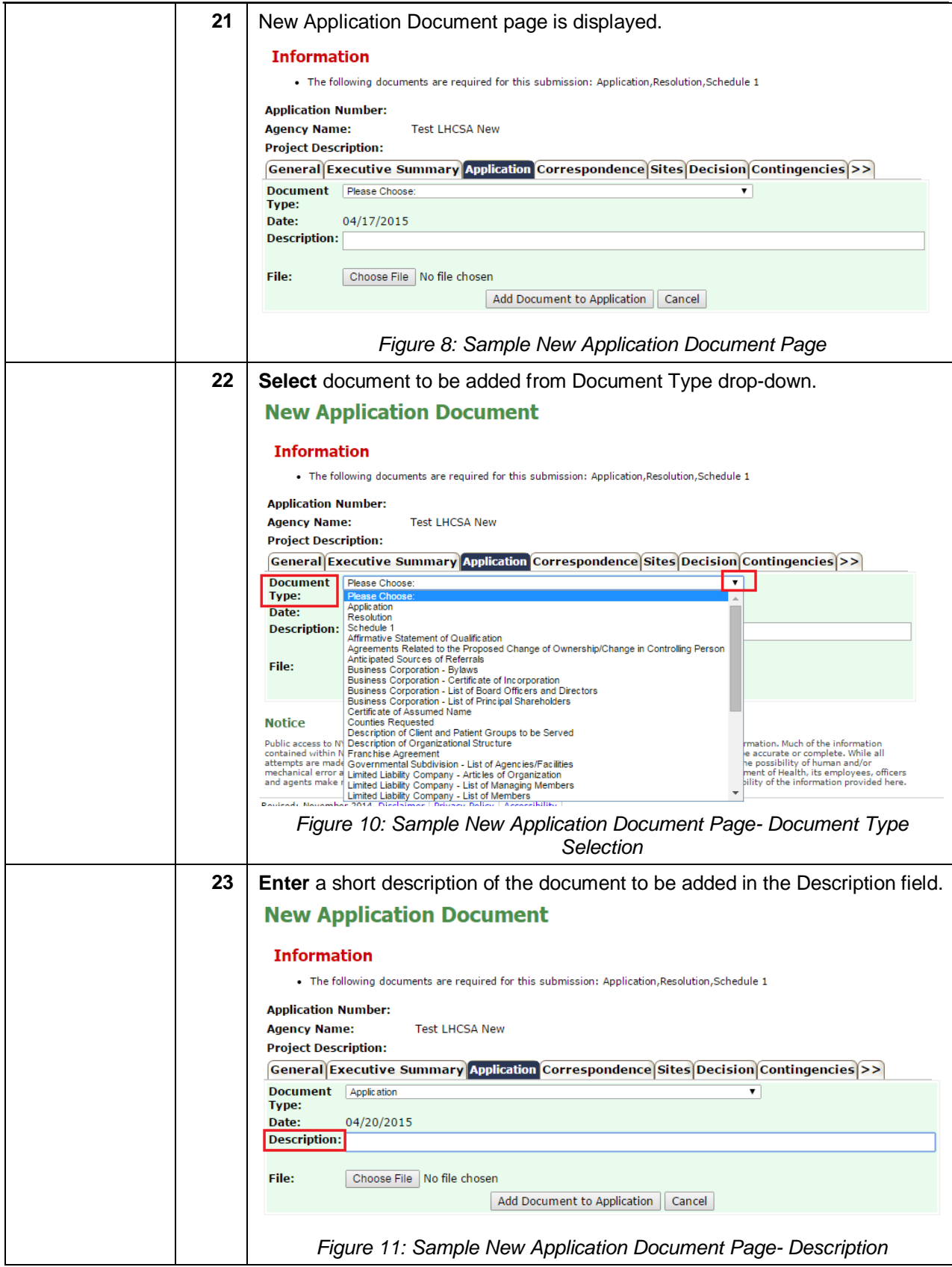

<span id="page-12-1"></span><span id="page-12-0"></span>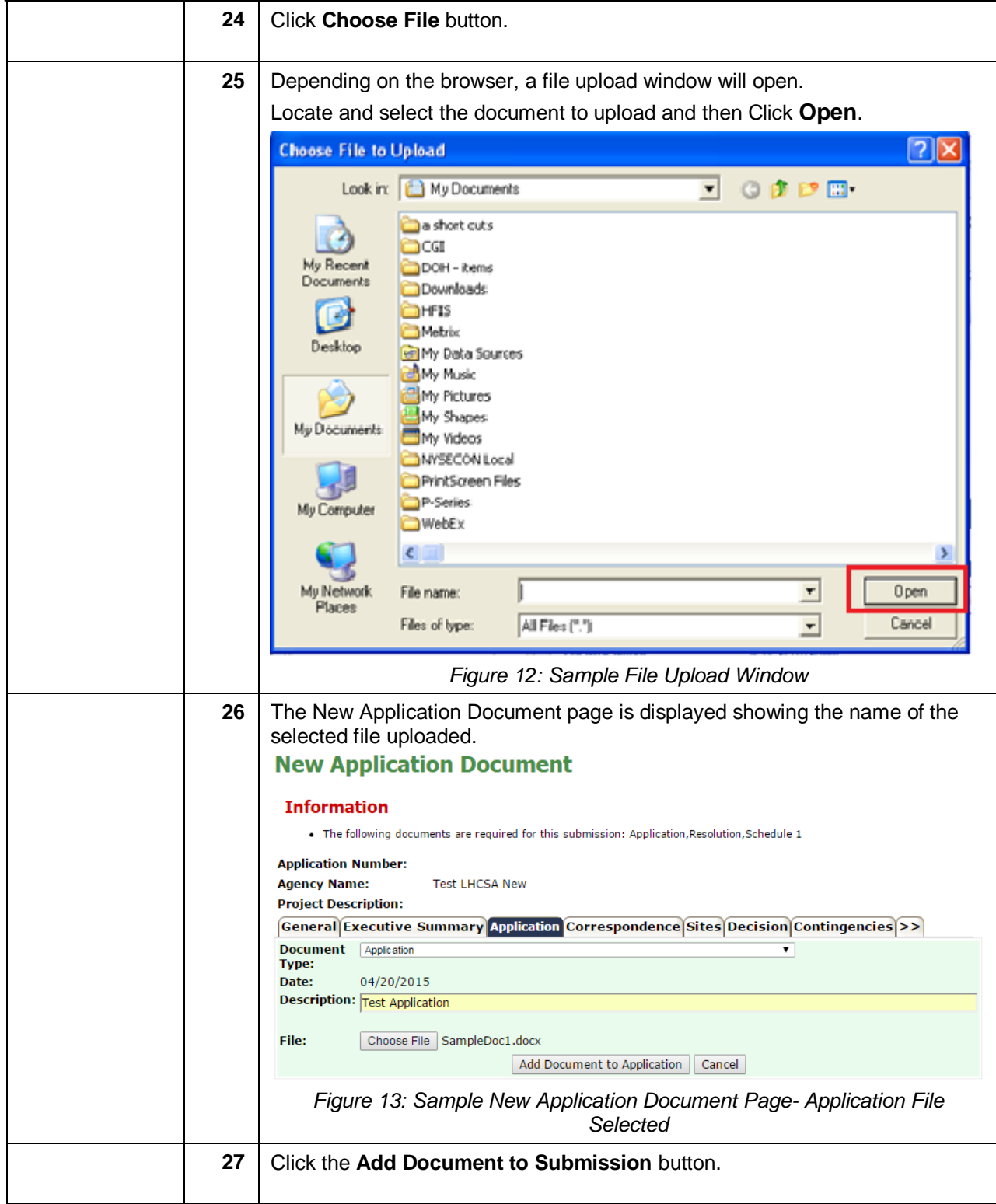

<span id="page-13-2"></span><span id="page-13-1"></span><span id="page-13-0"></span>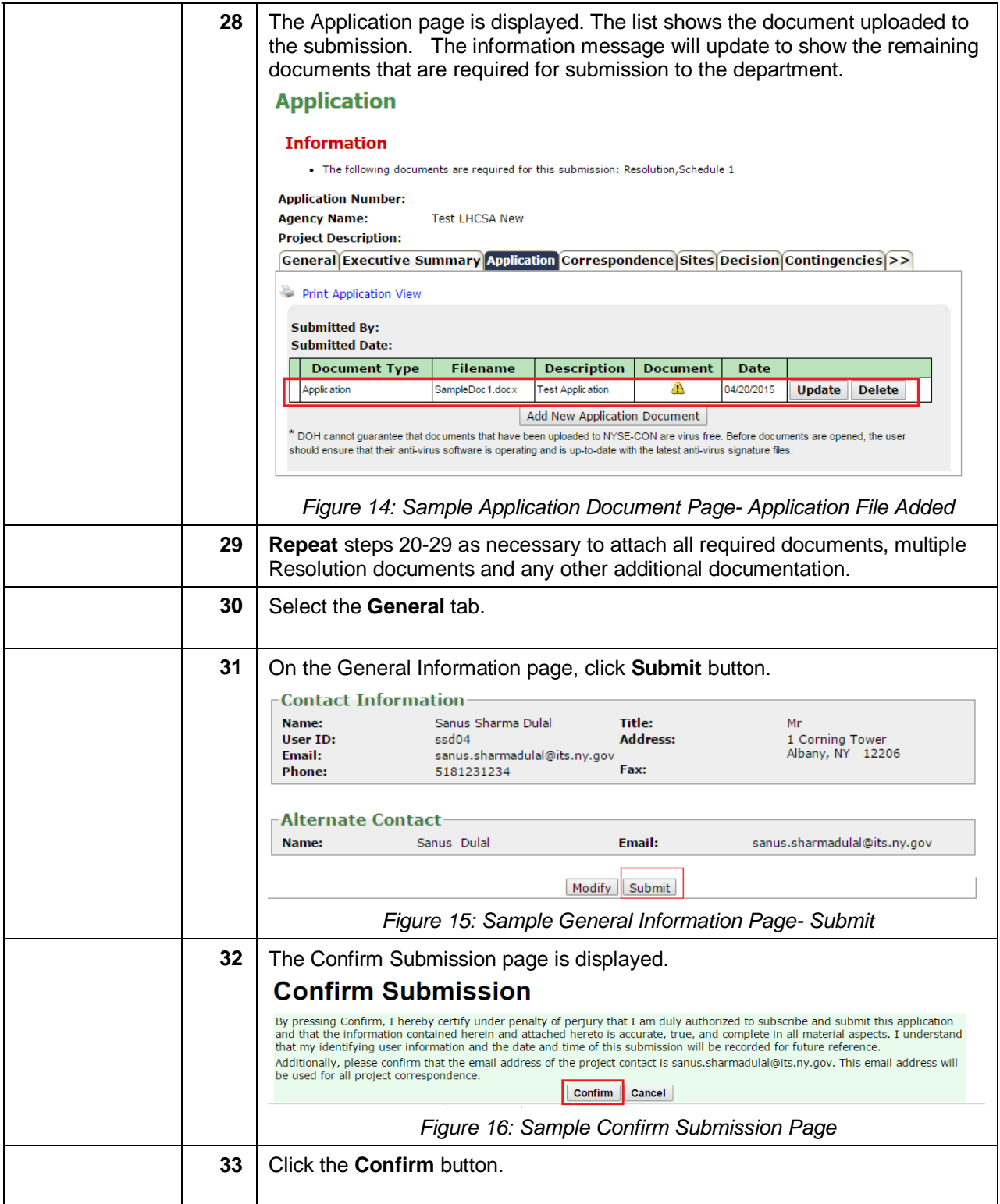

<span id="page-14-0"></span>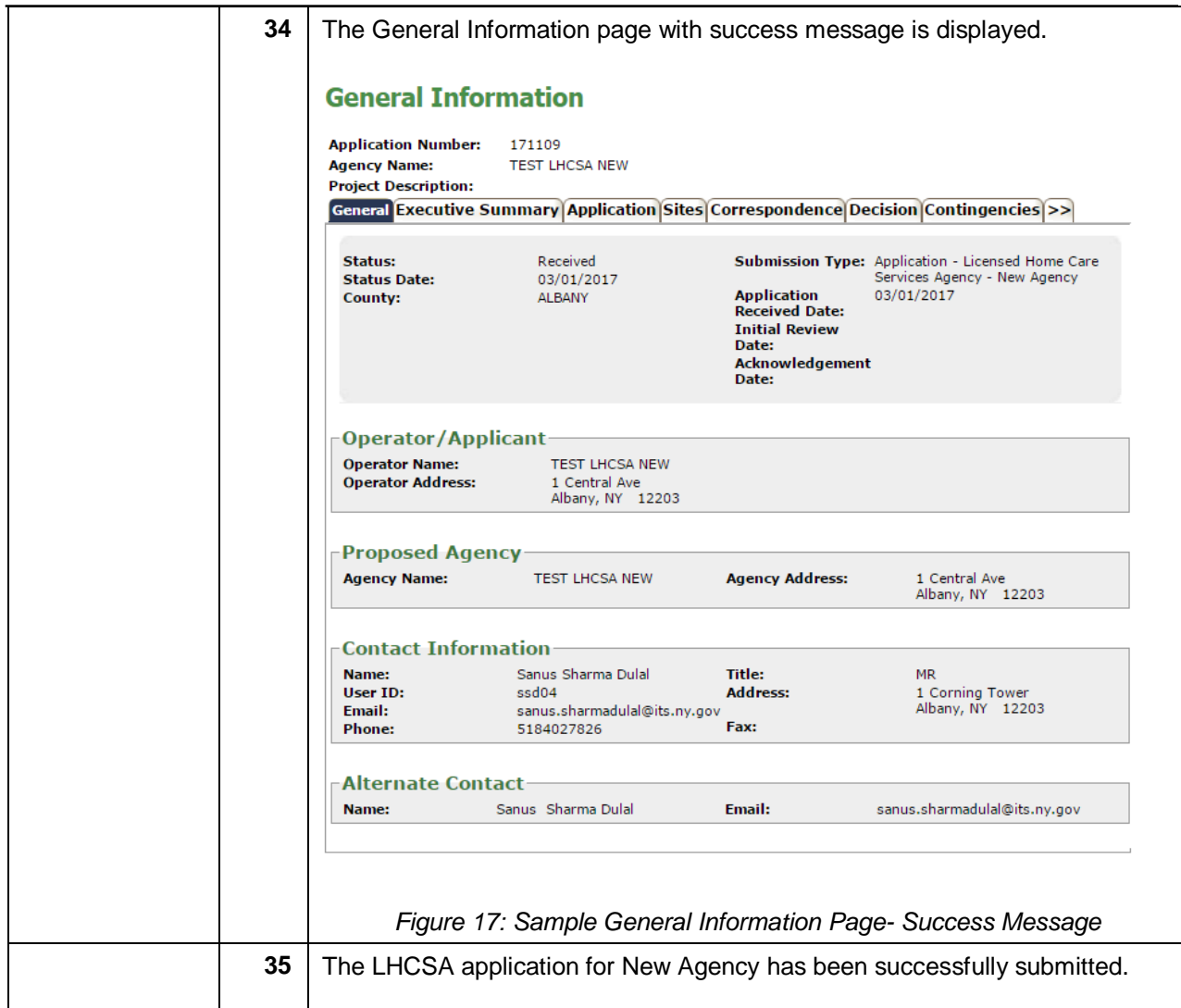

# <span id="page-15-0"></span>*Submitting LHCSA application for Change of Ownership*

Learning Objective: This section explains how to create and submit the LHCSA application for a Change of Ownership.

<span id="page-15-2"></span><span id="page-15-1"></span>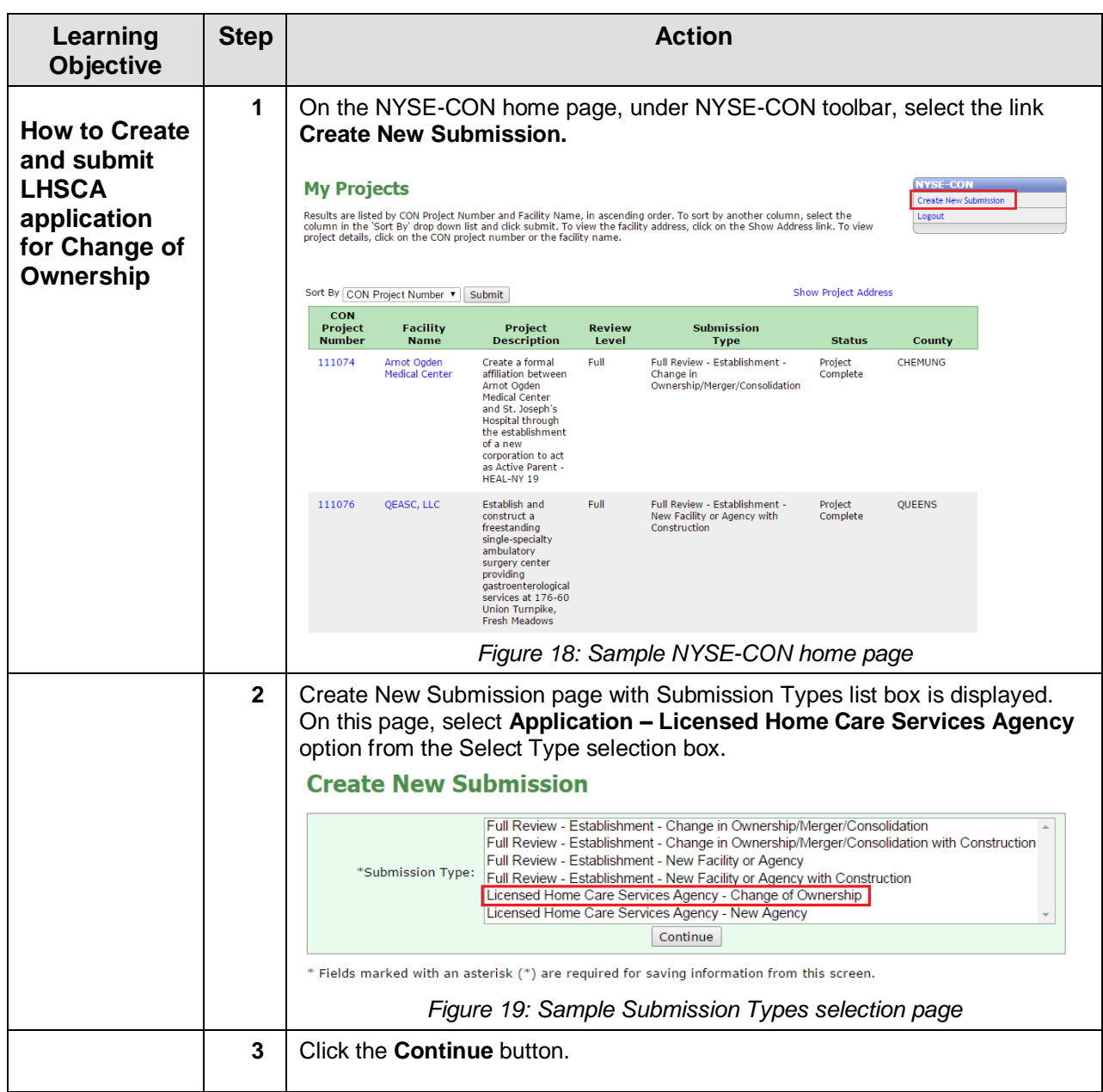

<span id="page-16-1"></span><span id="page-16-0"></span>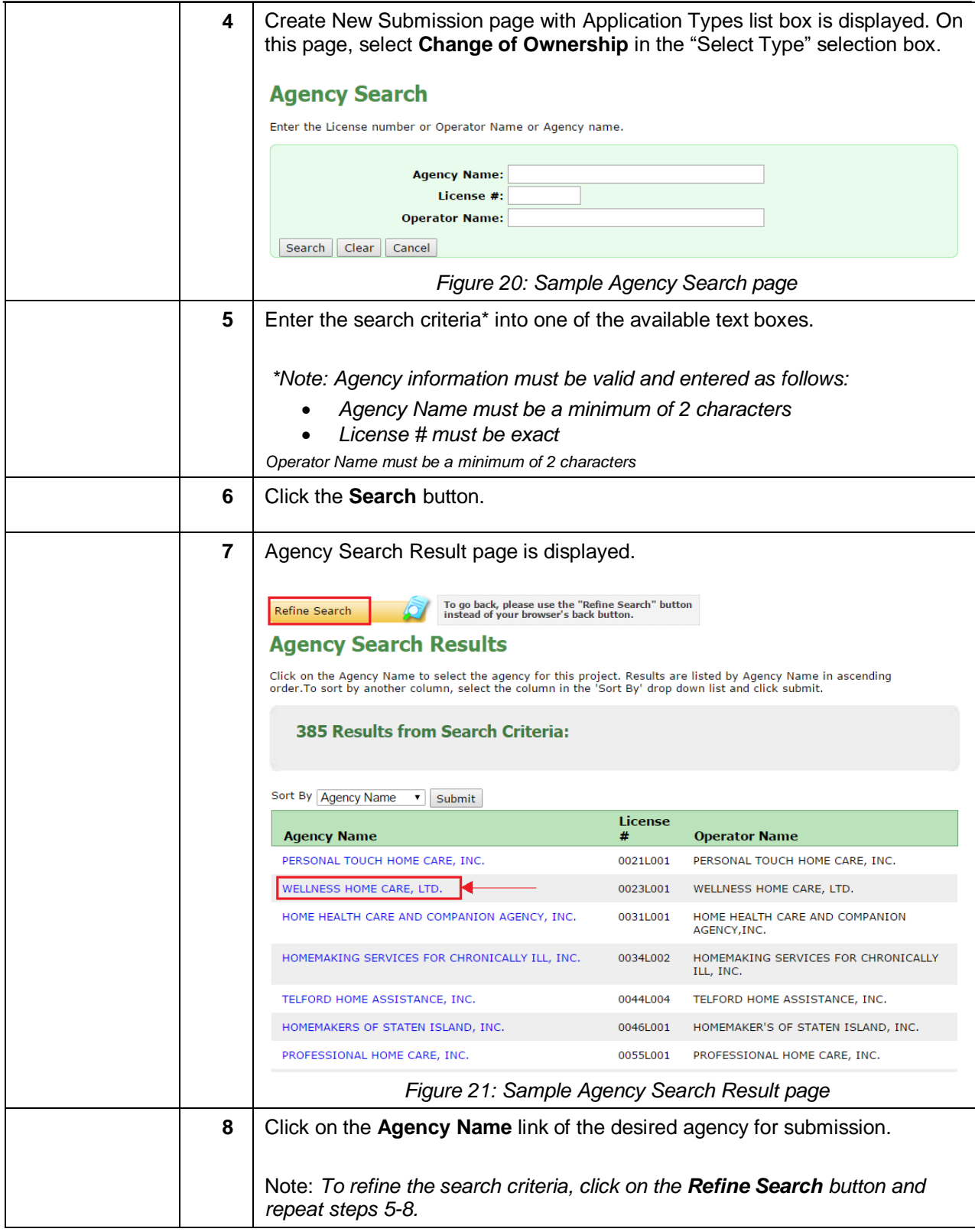

<span id="page-17-0"></span>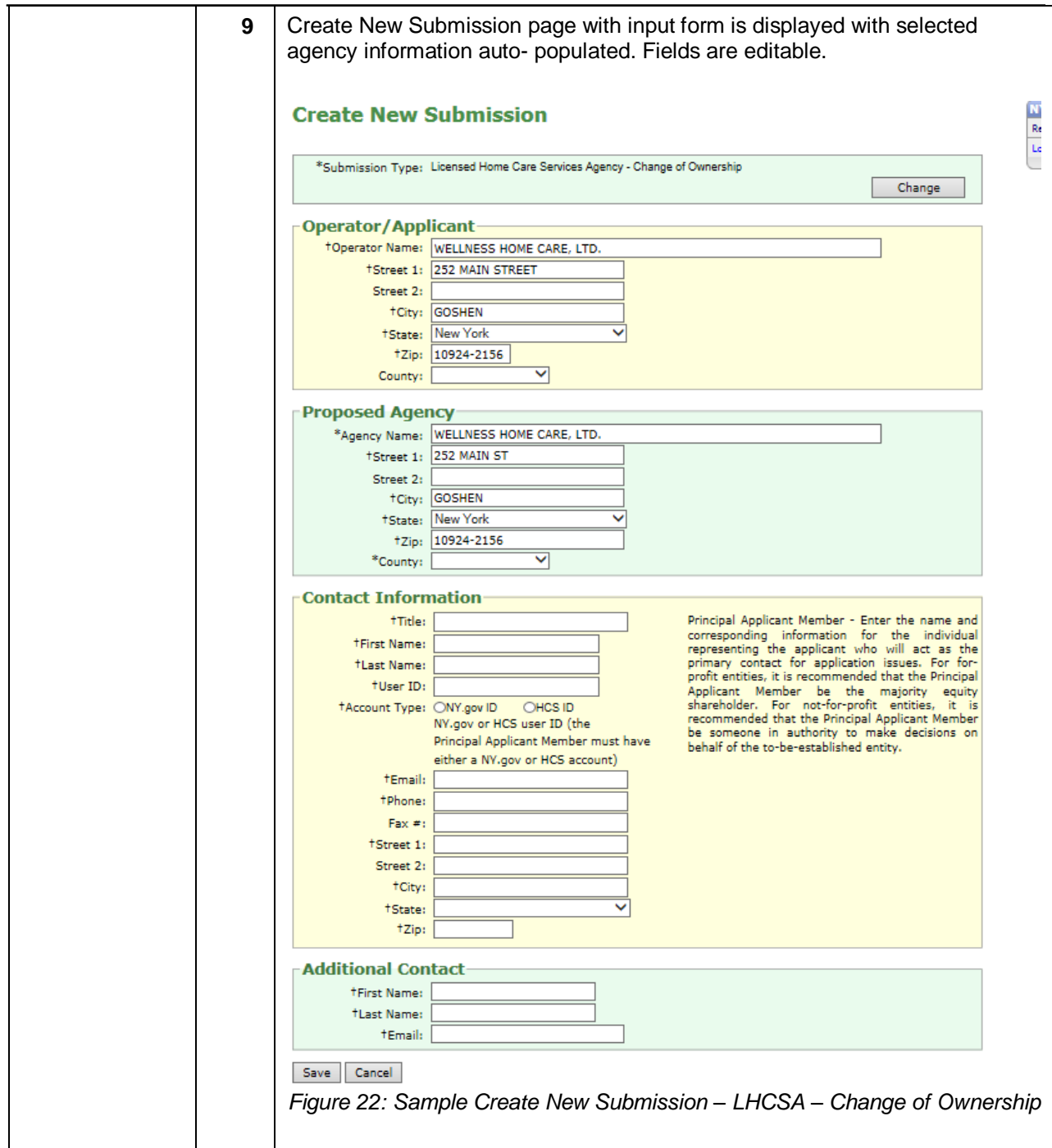

<span id="page-18-1"></span><span id="page-18-0"></span>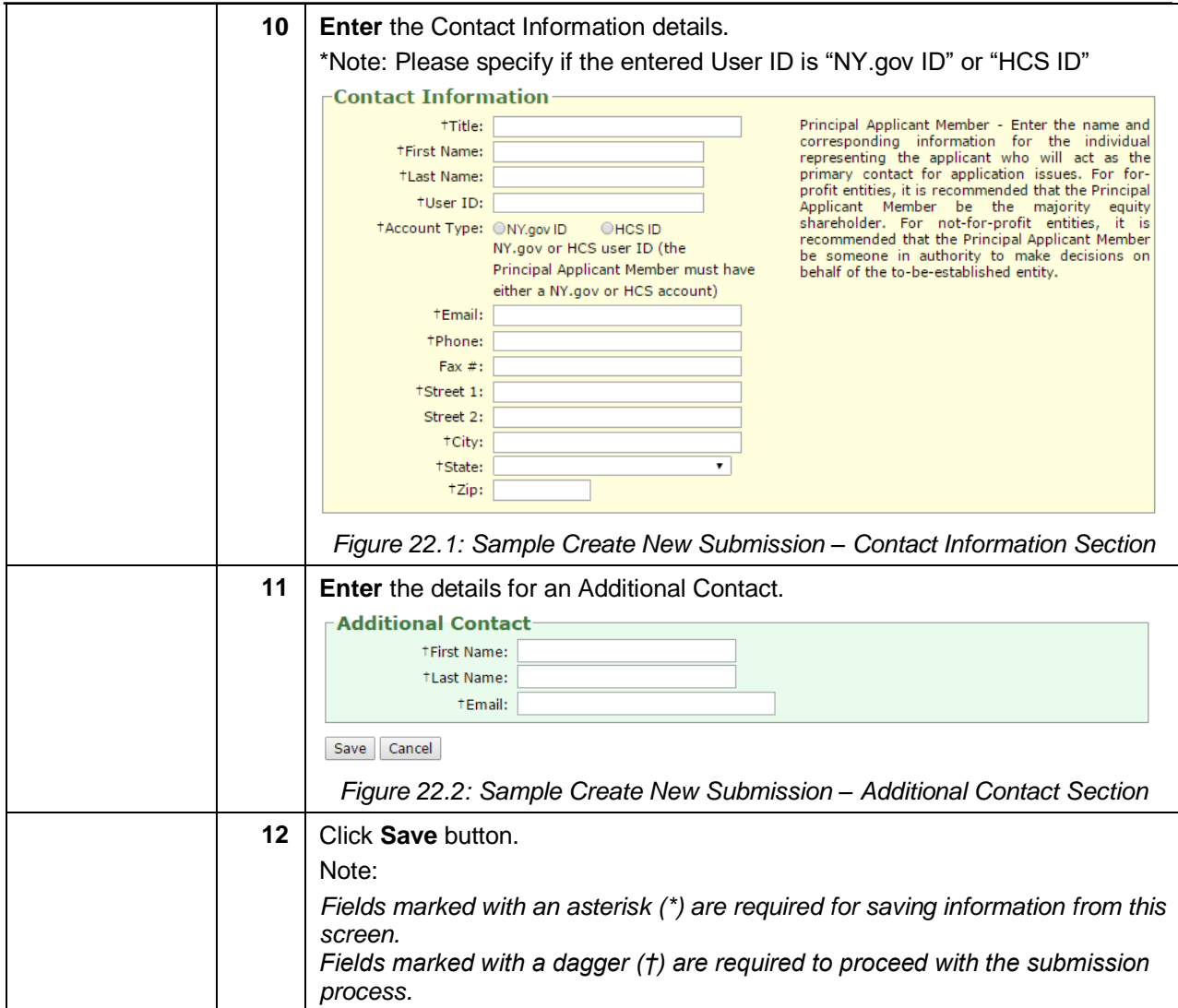

<span id="page-19-0"></span>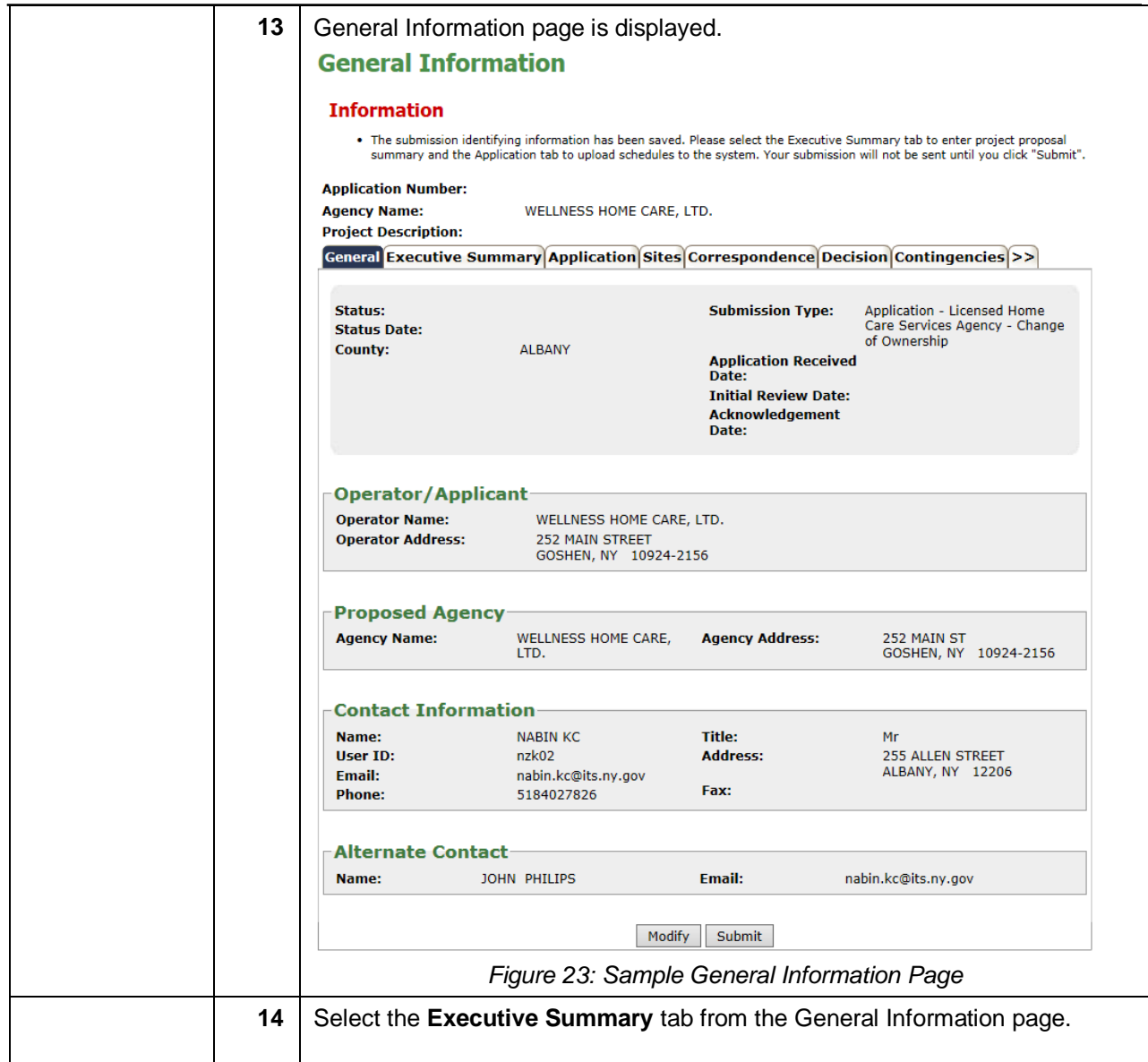

<span id="page-20-1"></span><span id="page-20-0"></span>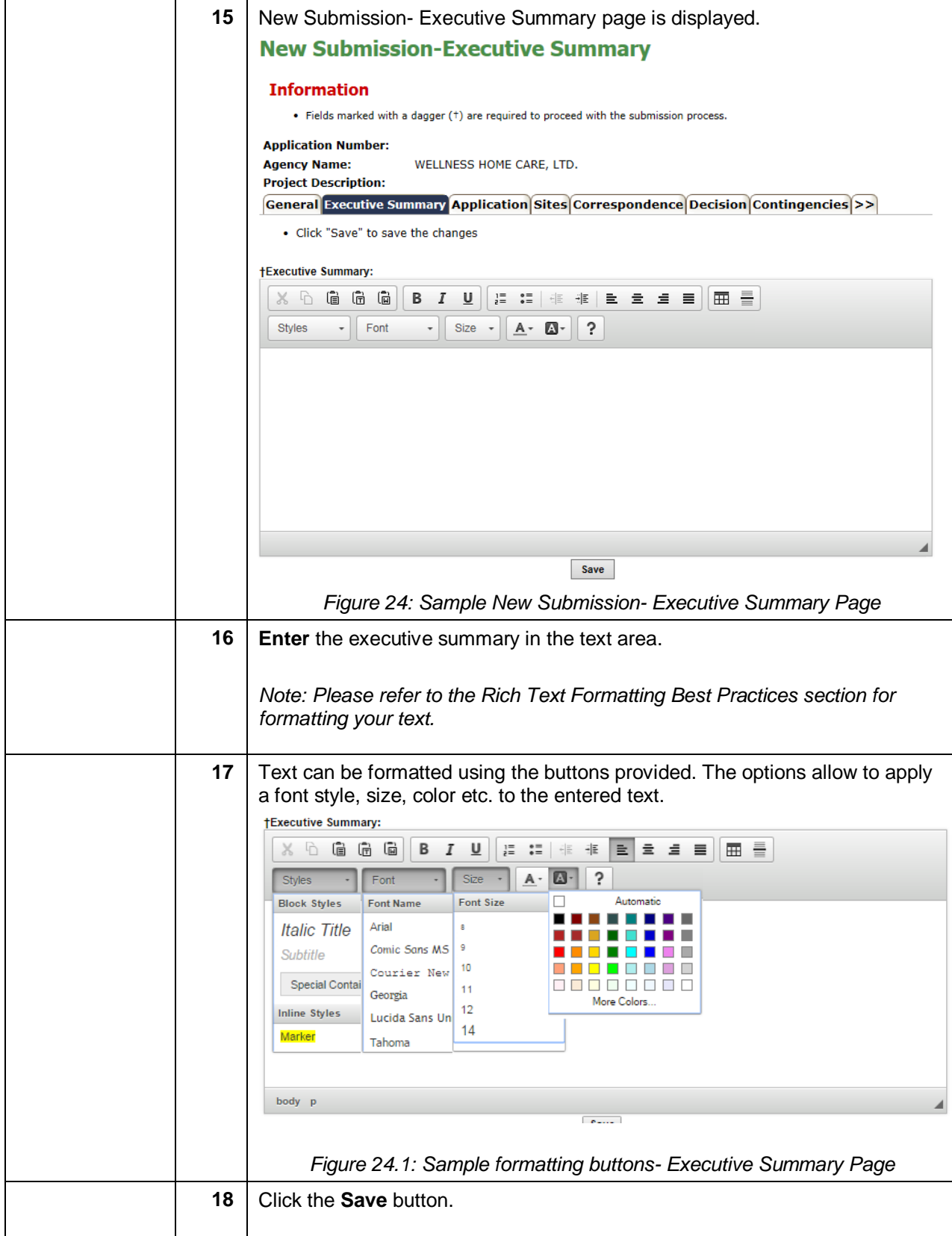

<span id="page-21-1"></span><span id="page-21-0"></span>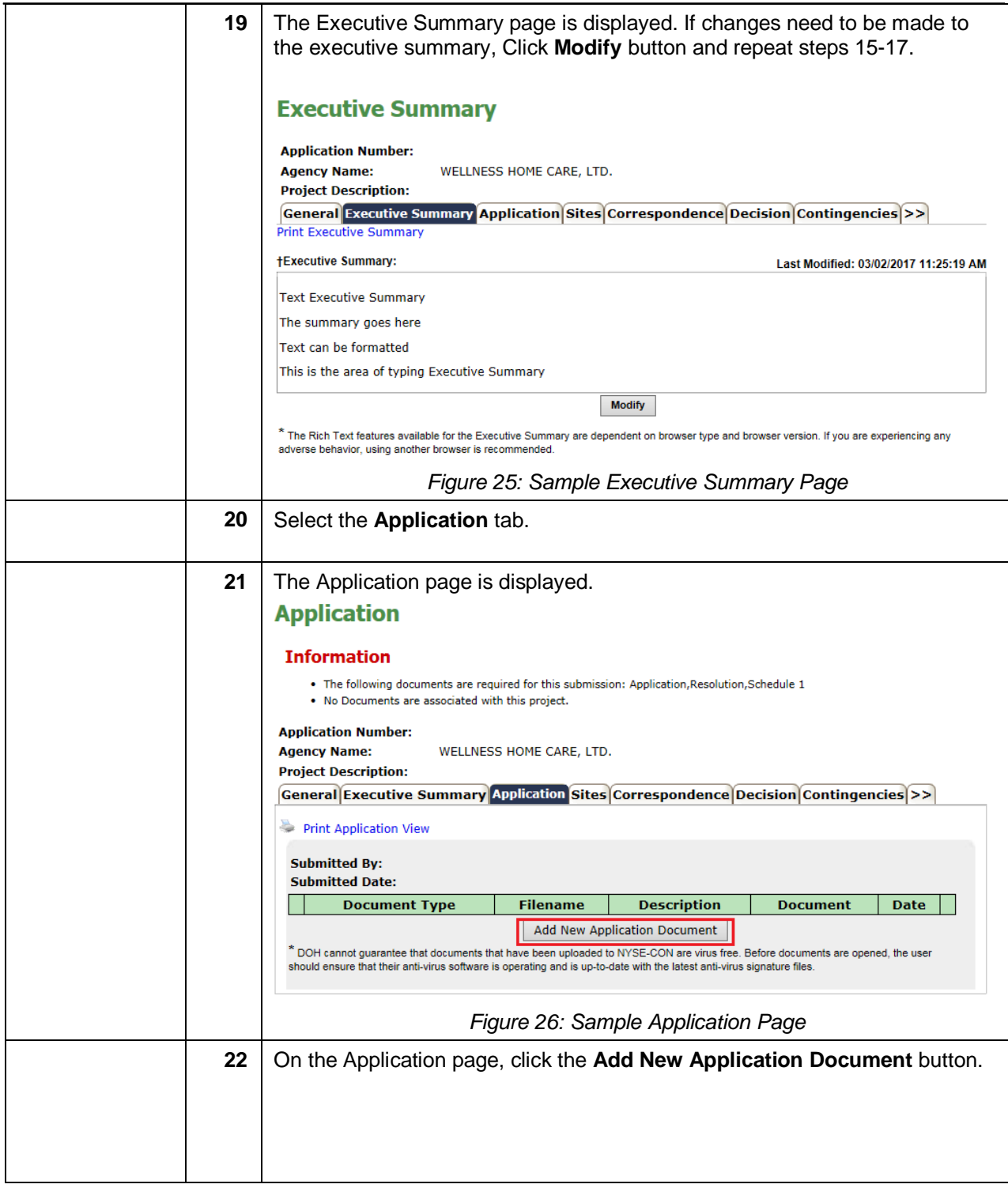

<span id="page-22-1"></span><span id="page-22-0"></span>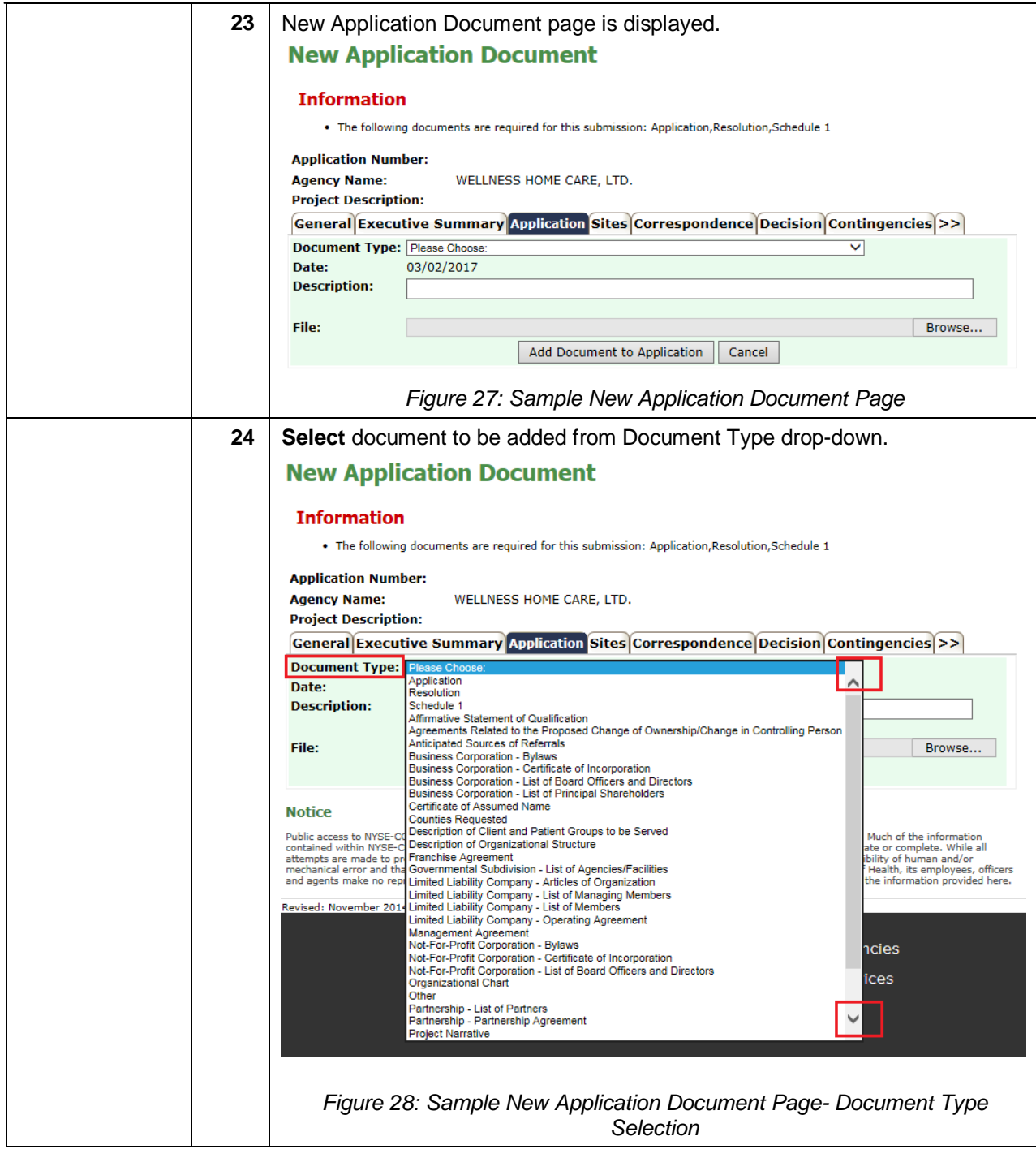

<span id="page-23-1"></span><span id="page-23-0"></span>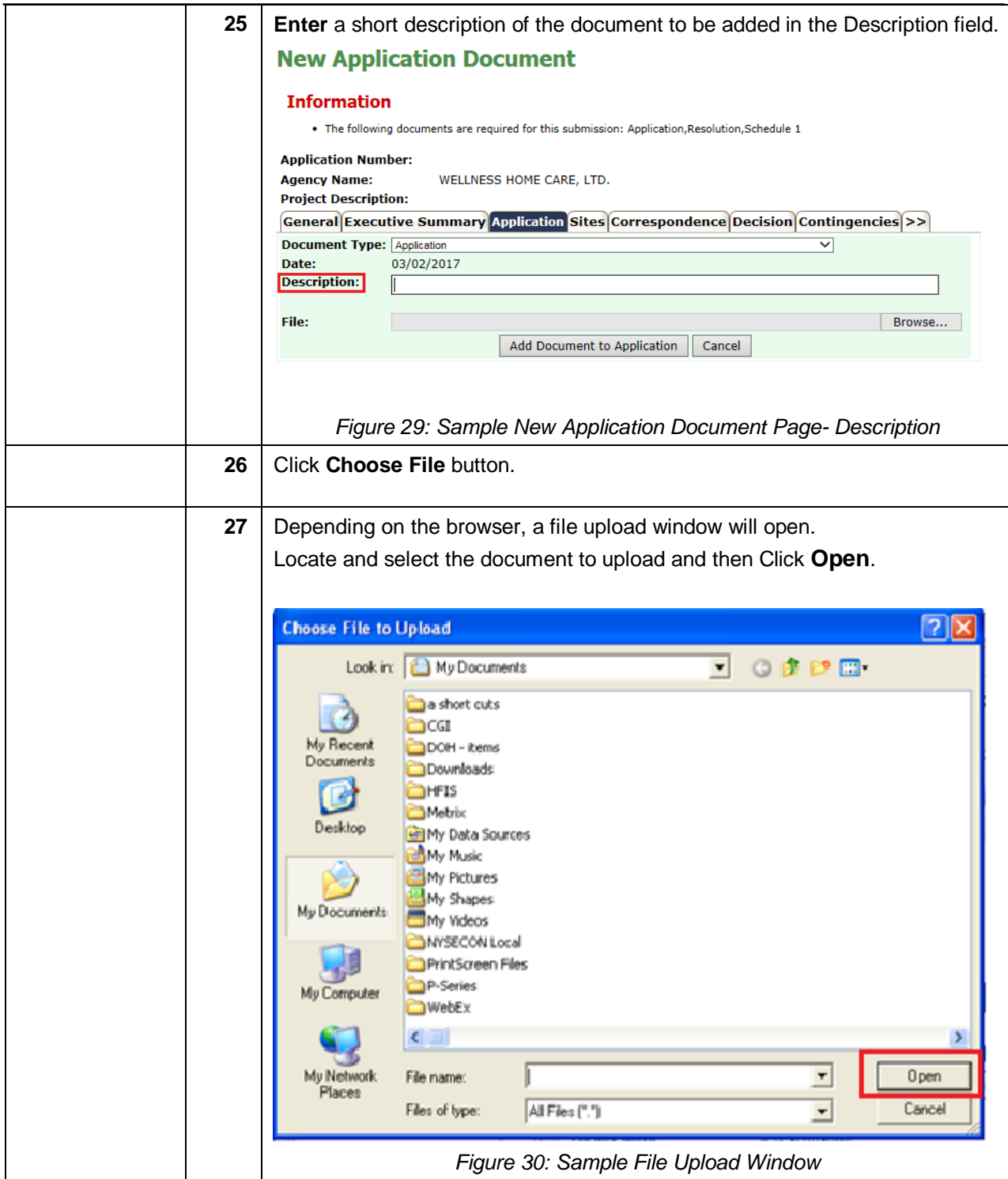

<span id="page-24-1"></span><span id="page-24-0"></span>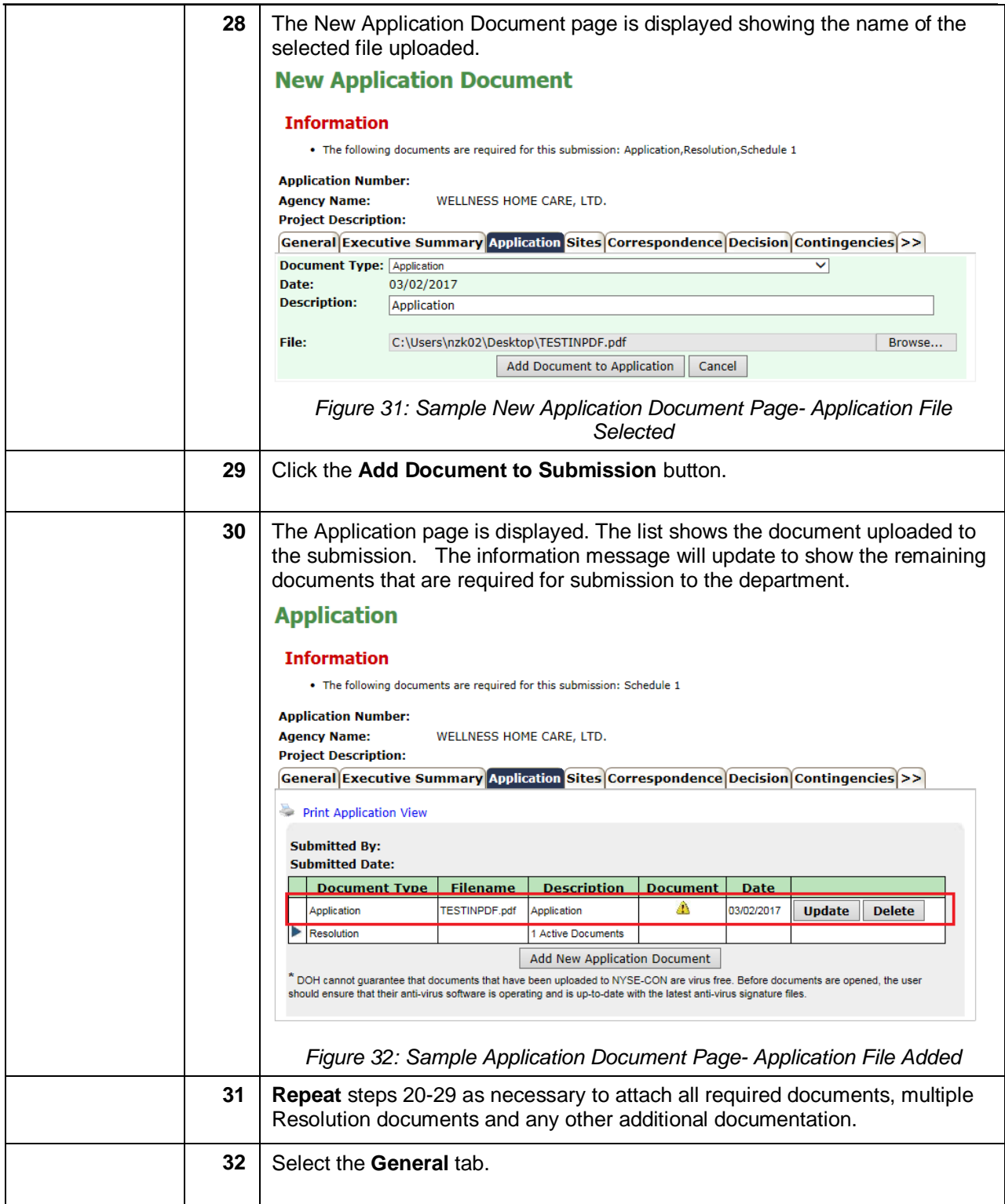

<span id="page-25-1"></span><span id="page-25-0"></span>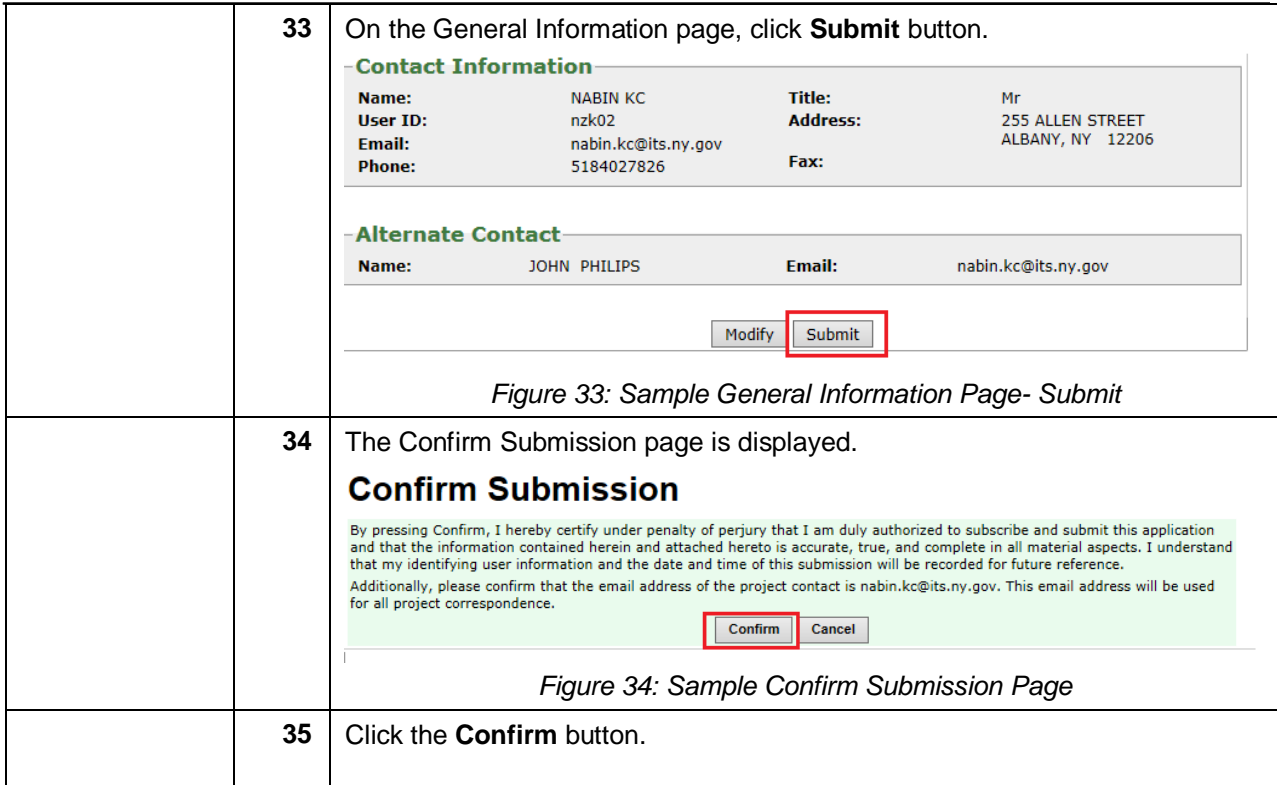

<span id="page-26-0"></span>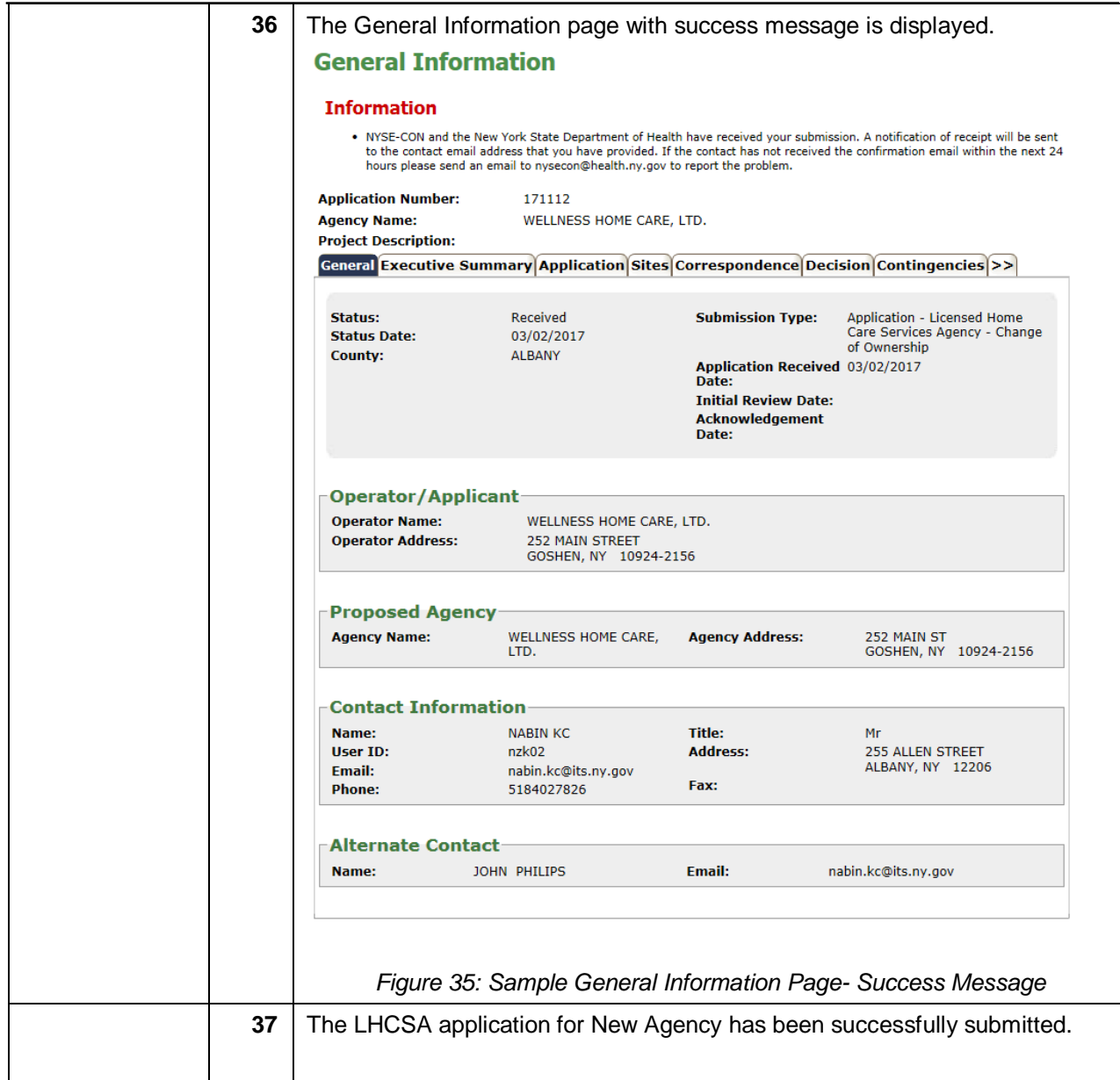

### <span id="page-27-0"></span>*Rich Text Formatting Best Practices*

### **Do's:**

- 1. It is always recommended to enter the text manually in the text box.
- 2. Highlight, Bold, Italicize and Underline the text.
- 3. Change the Color, Style and Size of the font.
- 4. Use the Alignment icons to increase or decrease the indent of the paragraph.
- 5. Use the Background fill color icon to change the color behind the selected text, paragraph or table cell.
- 6. Create a bulleted list and numbered list using the icons.
- 7. Insert a horizontal line using the Horizontal rule icon to separate the paragraphs.
- 8. Insert table using the icon. Select the number of rows and columns to be added while inserting the table.
- 9. The Rich Text features are dependent on browser type and browser version. If the user experiences any adverse behavior, it is recommended to use another browser.

### **Don'ts:**

- 1. Do not enter languages other than English.
- 2. Copying the text from other sources is not recommended.
- 3. Do not copy and paste Quotations (Single/Double) from any source.
- 4. Do not copy bulleted list from MS Word or any other source.
- 5. Adding a row after inserting the table is not recommended.

*Note: Please refer to rich text included in Figures 5 and 24.*

# <span id="page-28-0"></span>*Screen Descriptions*

#### <span id="page-28-1"></span>**Homepage**

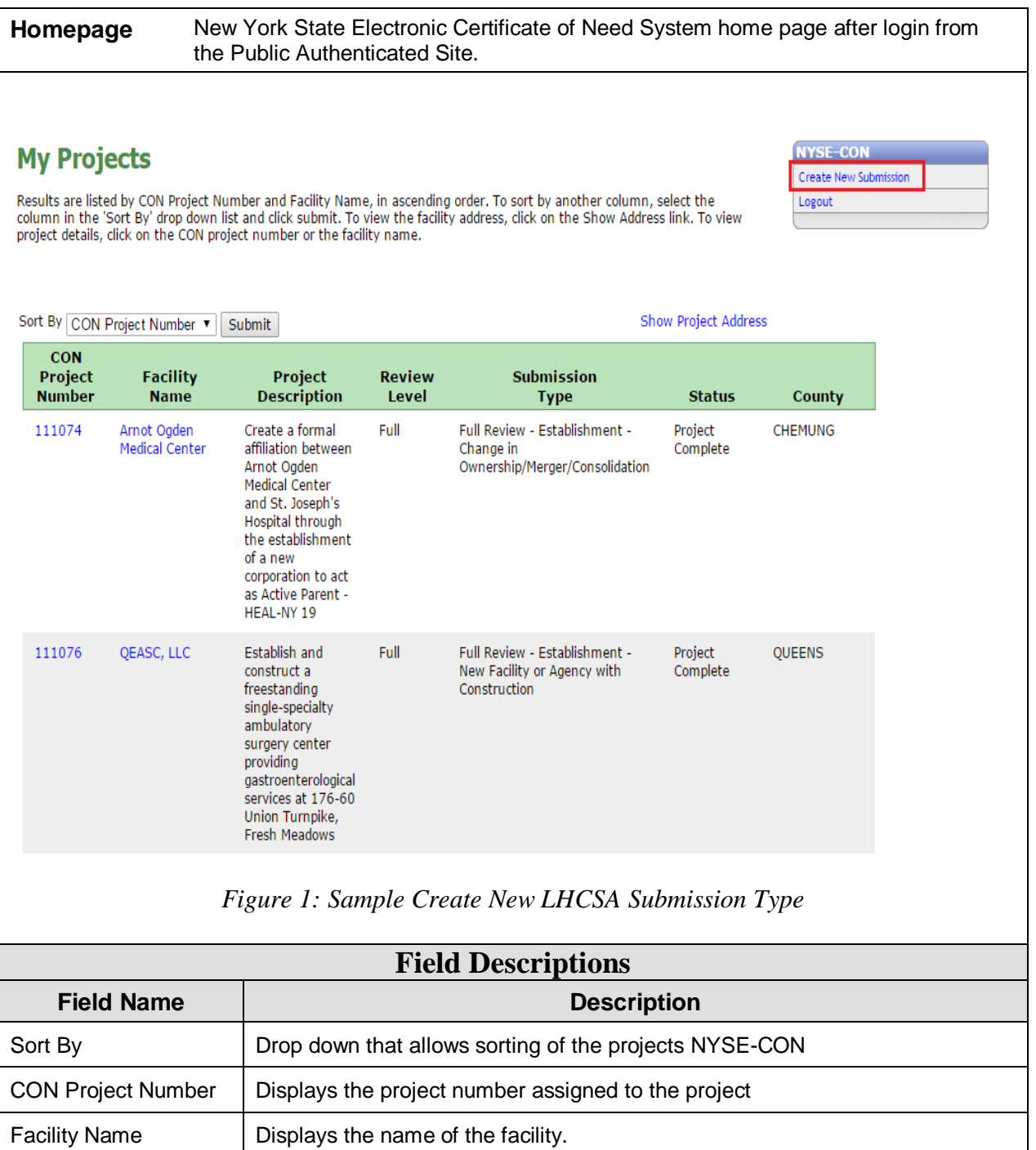

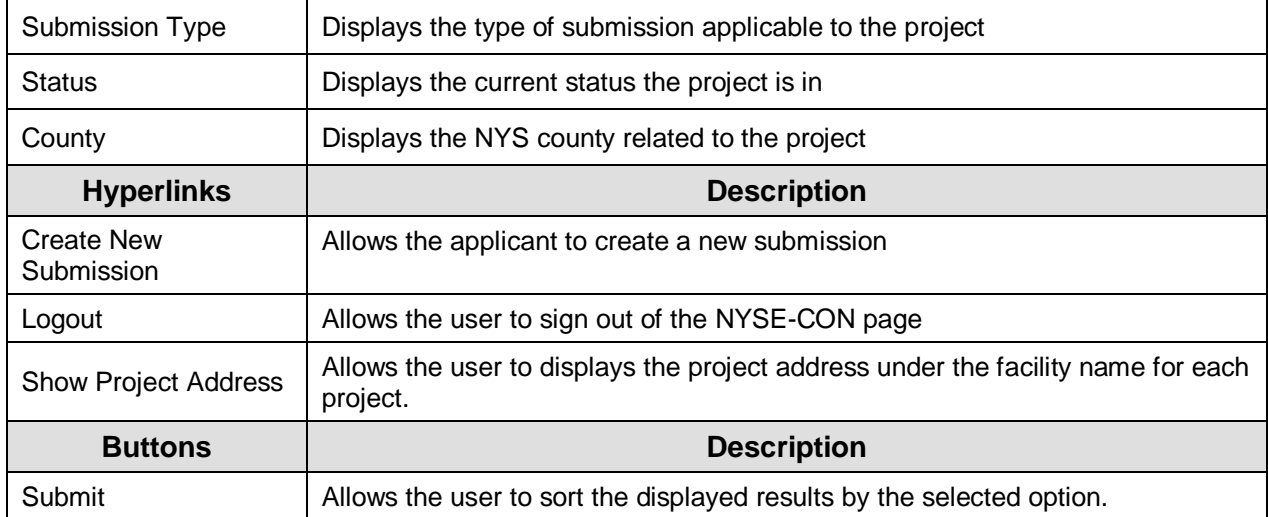

#### <span id="page-29-0"></span>**Create New Submission- Select Submission Type**

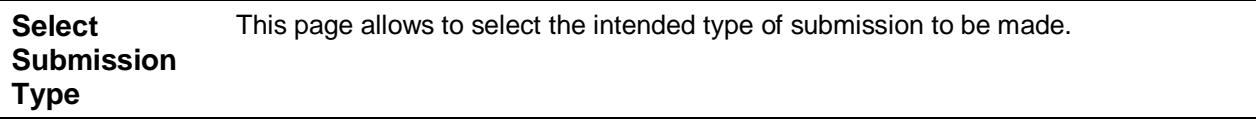

# **Create New Submission**

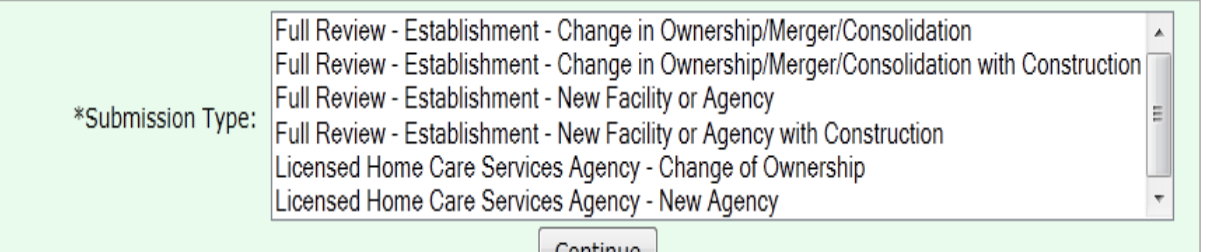

 $[$  Continue  $]$ 

\* Fields marked with an asterisk (\*) are required for saving information from this screen.

Revised: November 2014 Disclaimer Privacy Policy Accessibility

#### *Figure 2: Sample Create New LHCSA Submission Type*

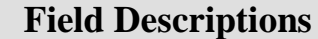

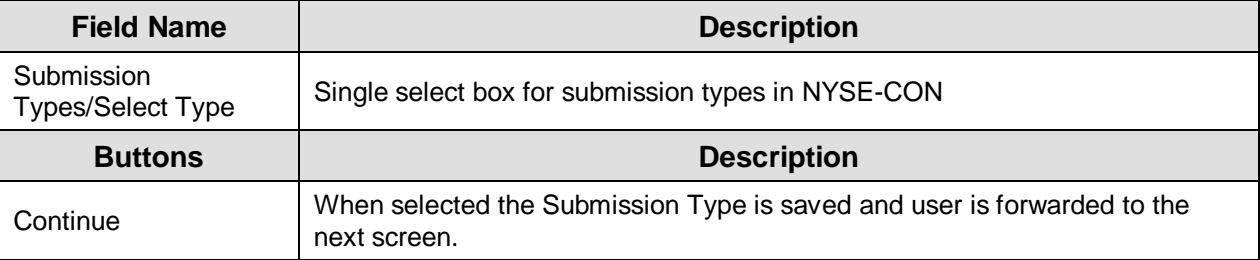

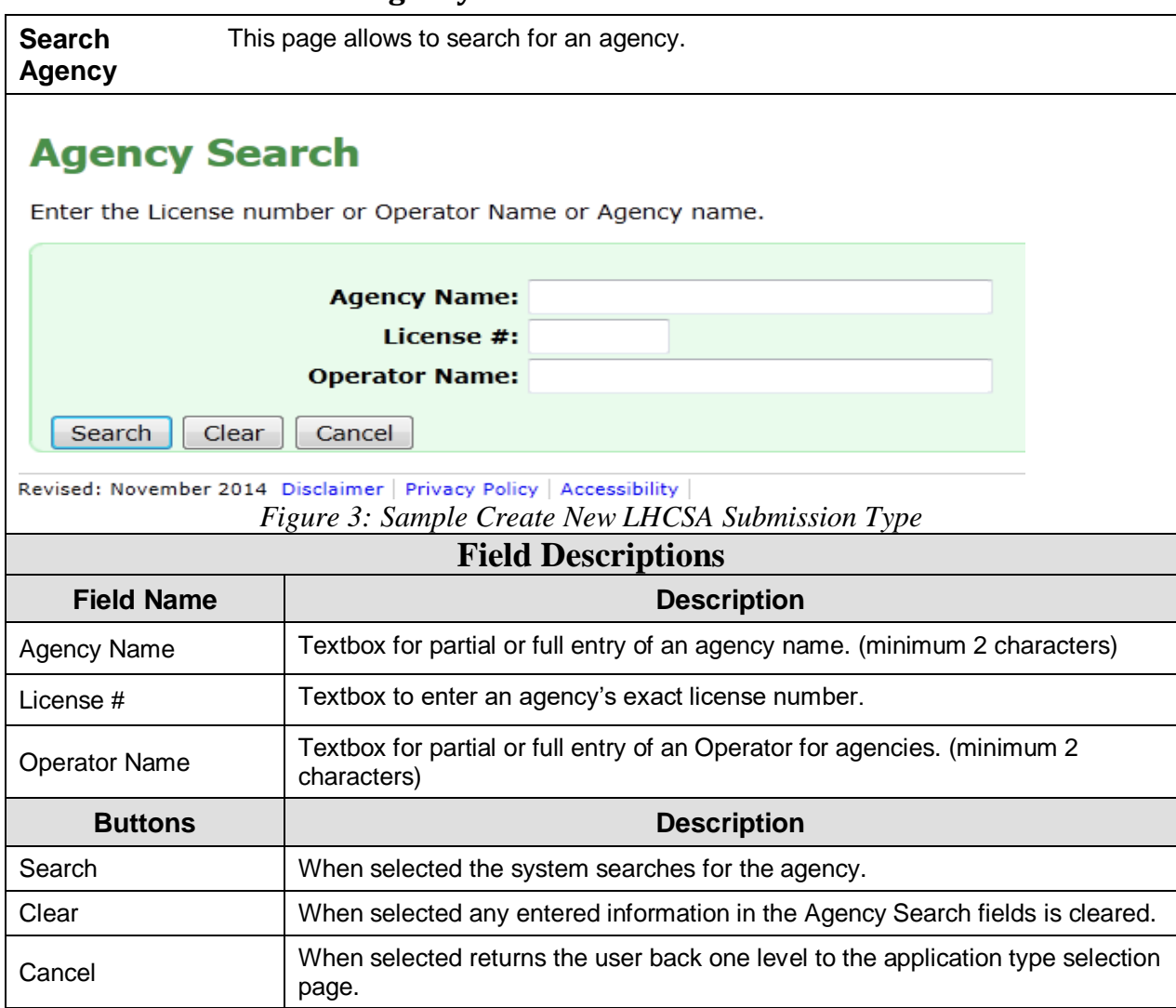

### <span id="page-30-0"></span>**Create New Submission- Agency Search**

### <span id="page-30-1"></span>**Create New Submission- Agency Search Results**

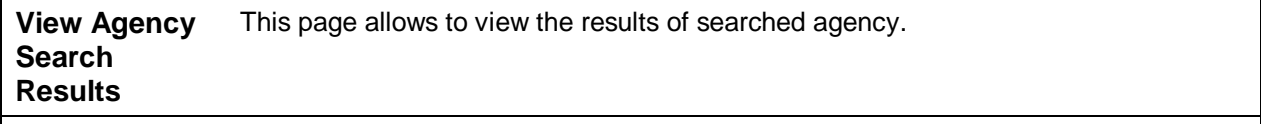

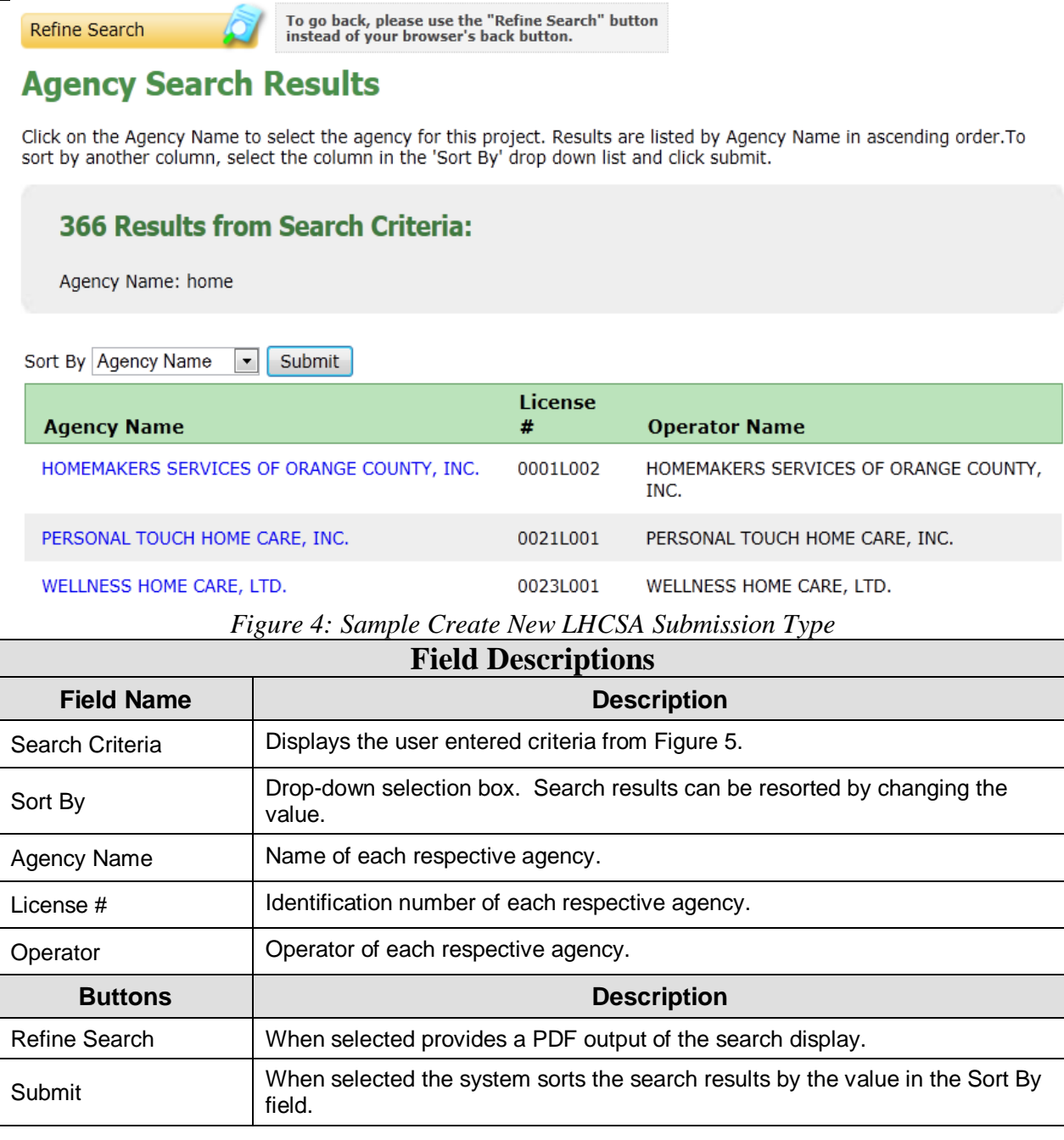

### <span id="page-31-0"></span>**Create New Submission- Input Form**

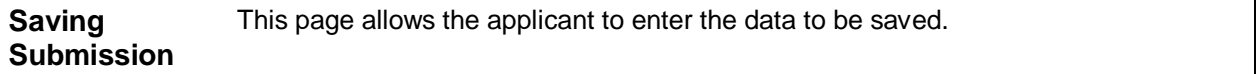

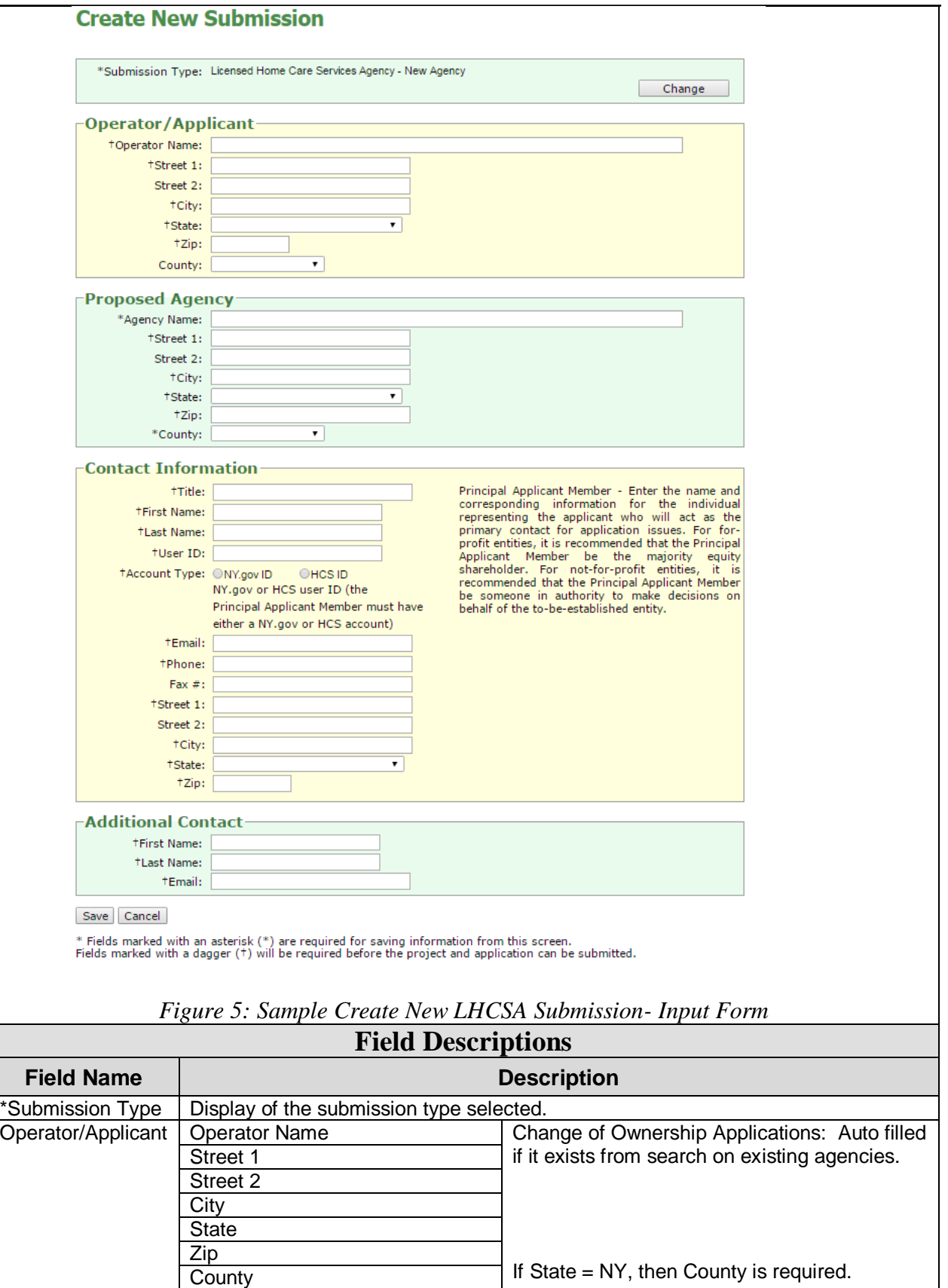

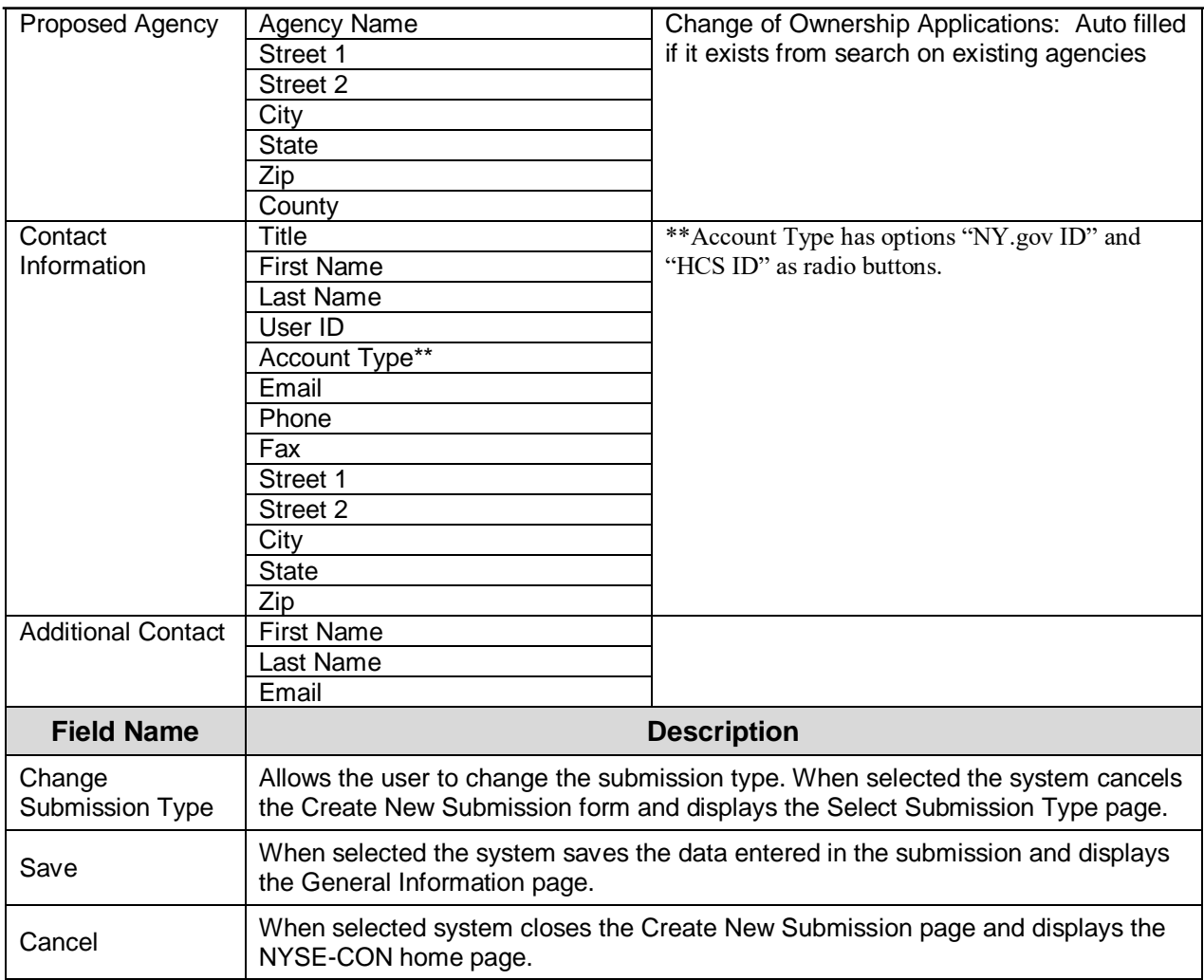

### <span id="page-33-0"></span>**General Information**

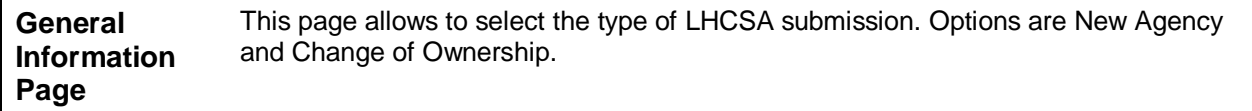

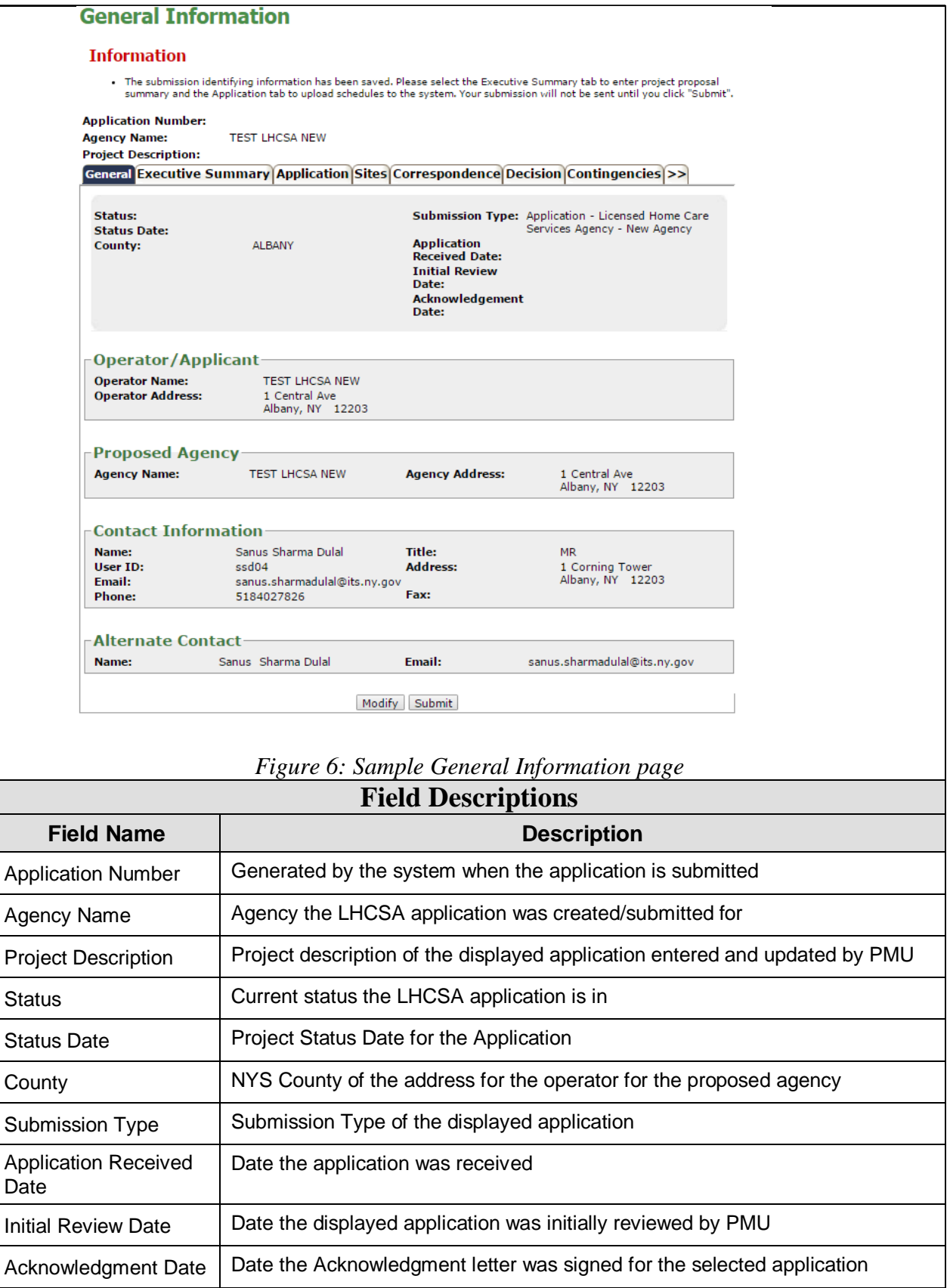

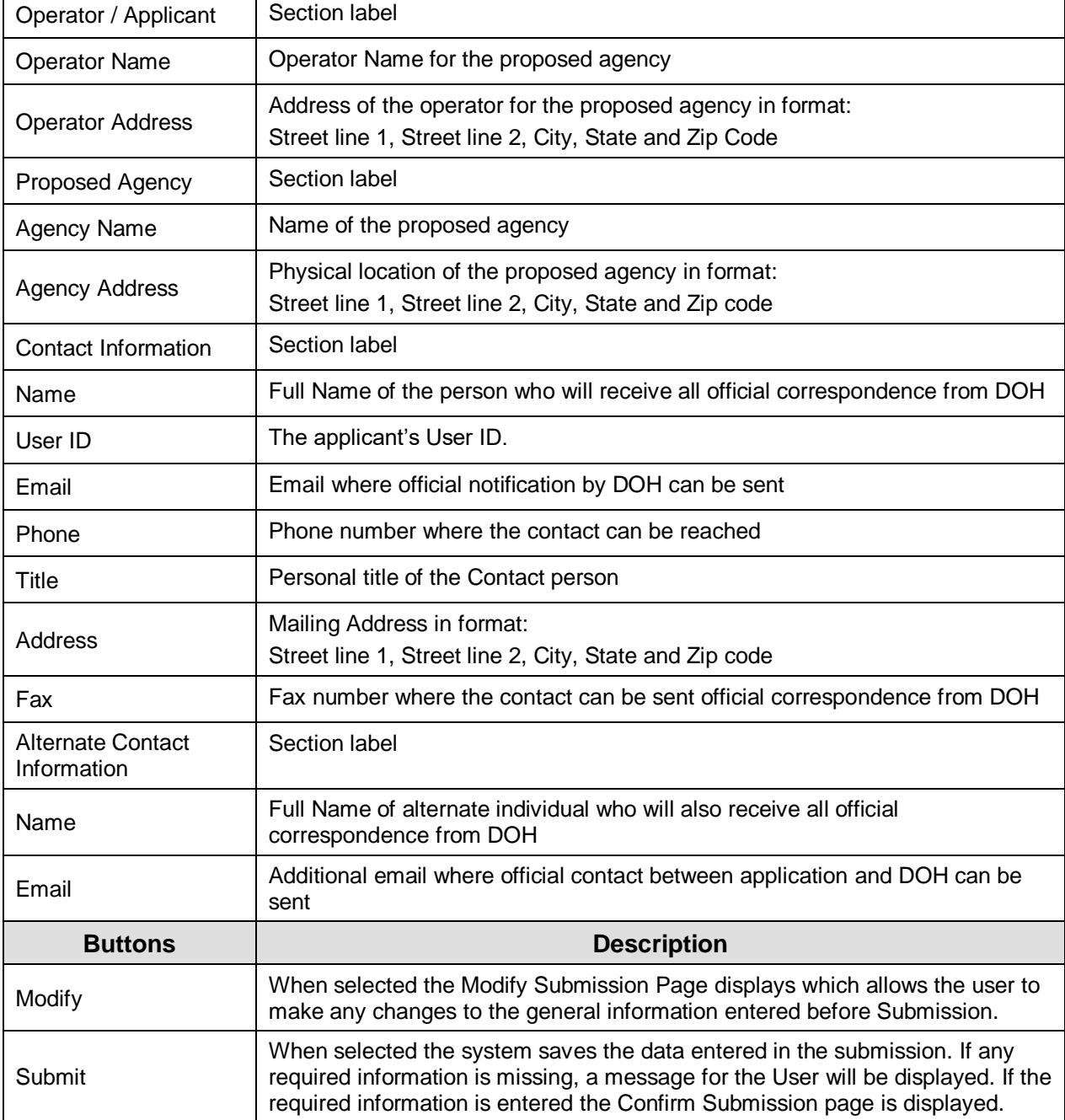

### <span id="page-35-0"></span>**Create Executive Summary**

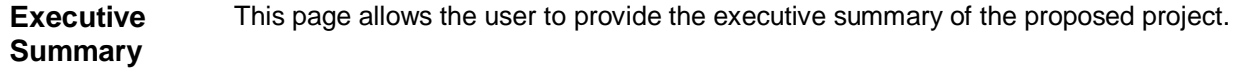

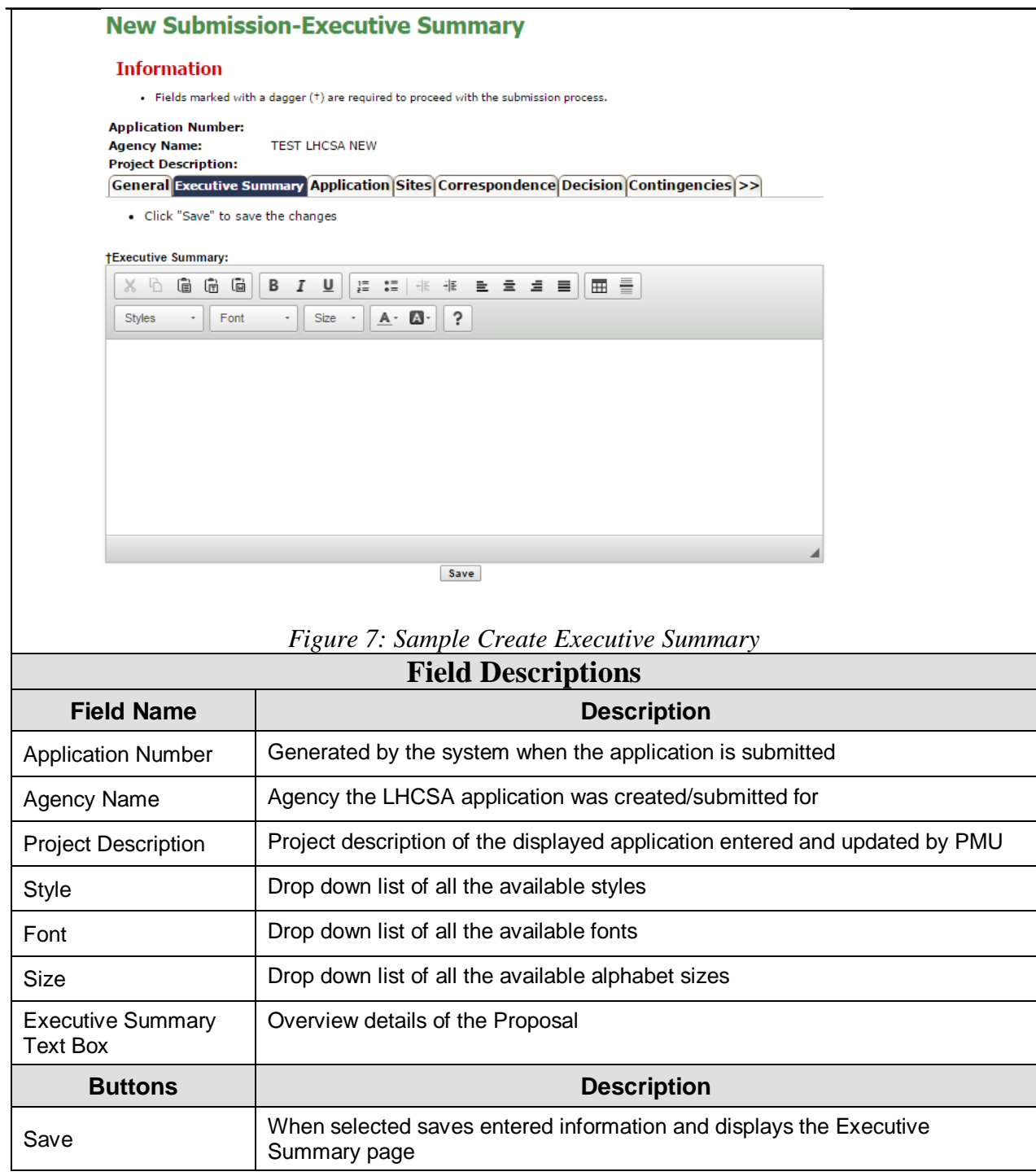

### <span id="page-36-0"></span>**Modify Executive Summary**

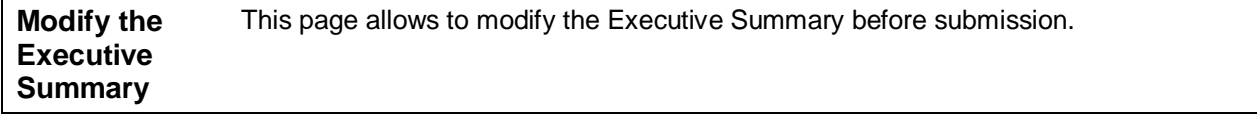

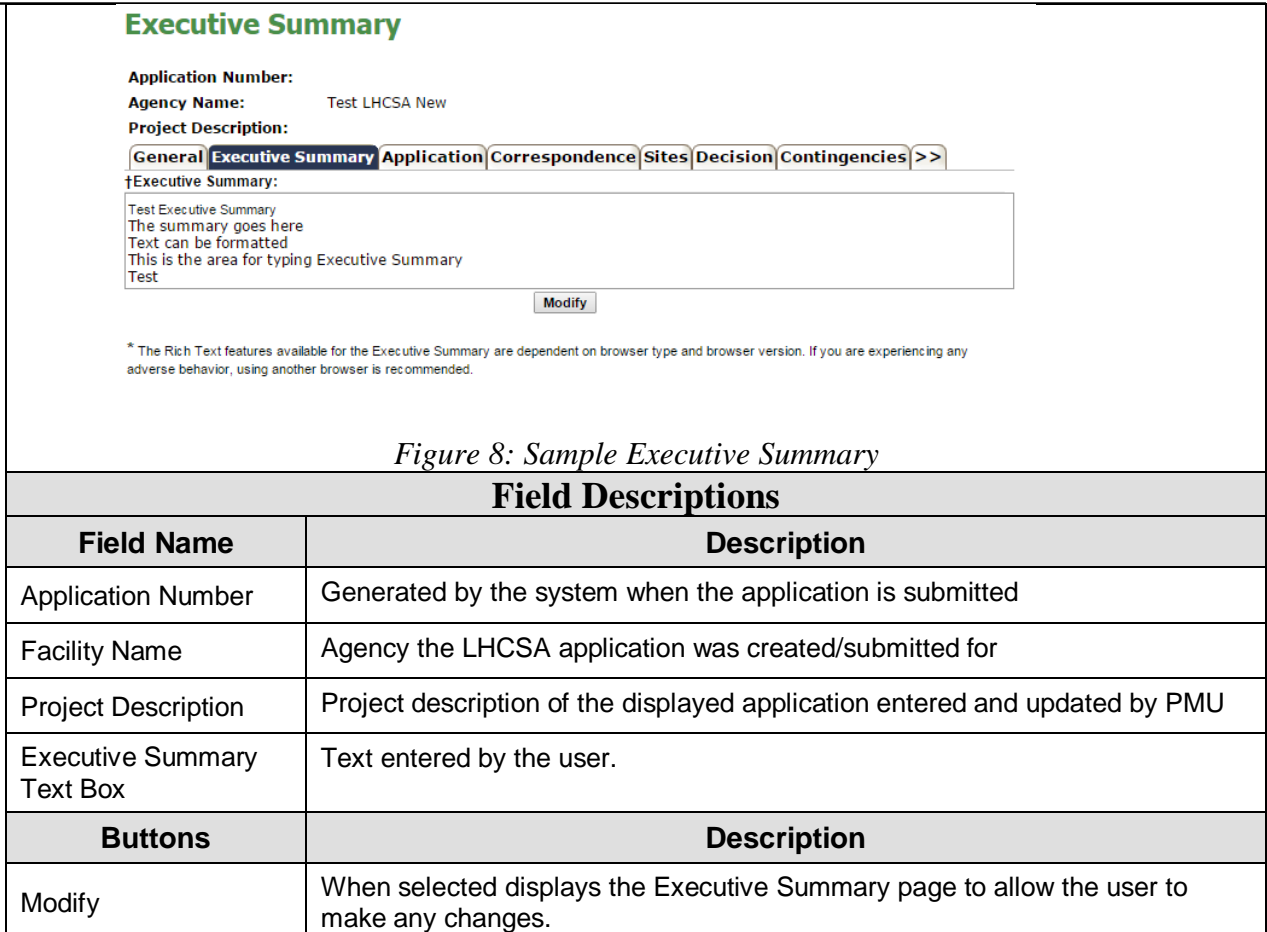

# <span id="page-37-0"></span>**Application**

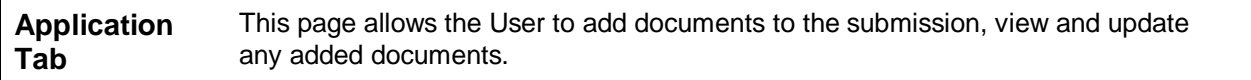

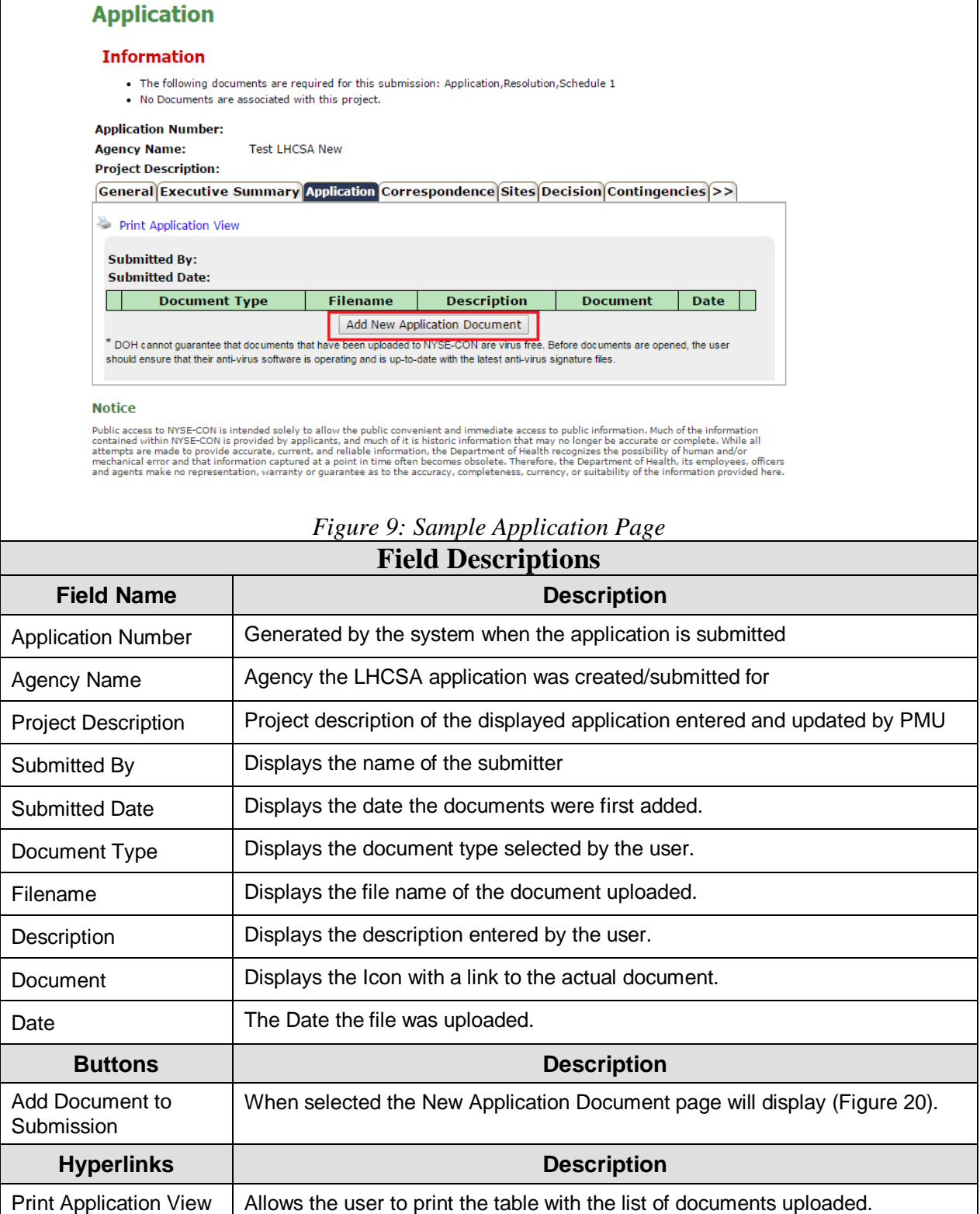

### <span id="page-39-0"></span>**New Application Document**

**New Application Document** Documents can be attached to the submission by selecting the Document Type from the drop-down box, entering a Description and using the Choose File button.

#### **Information**

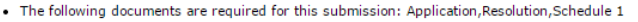

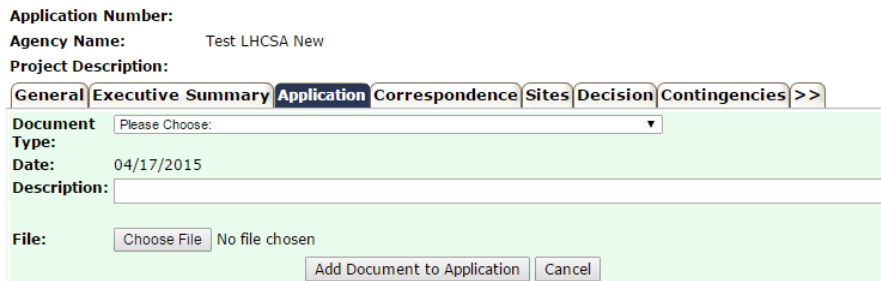

#### *Figure 10: Sample New Application Document Page* **Field Descriptions**

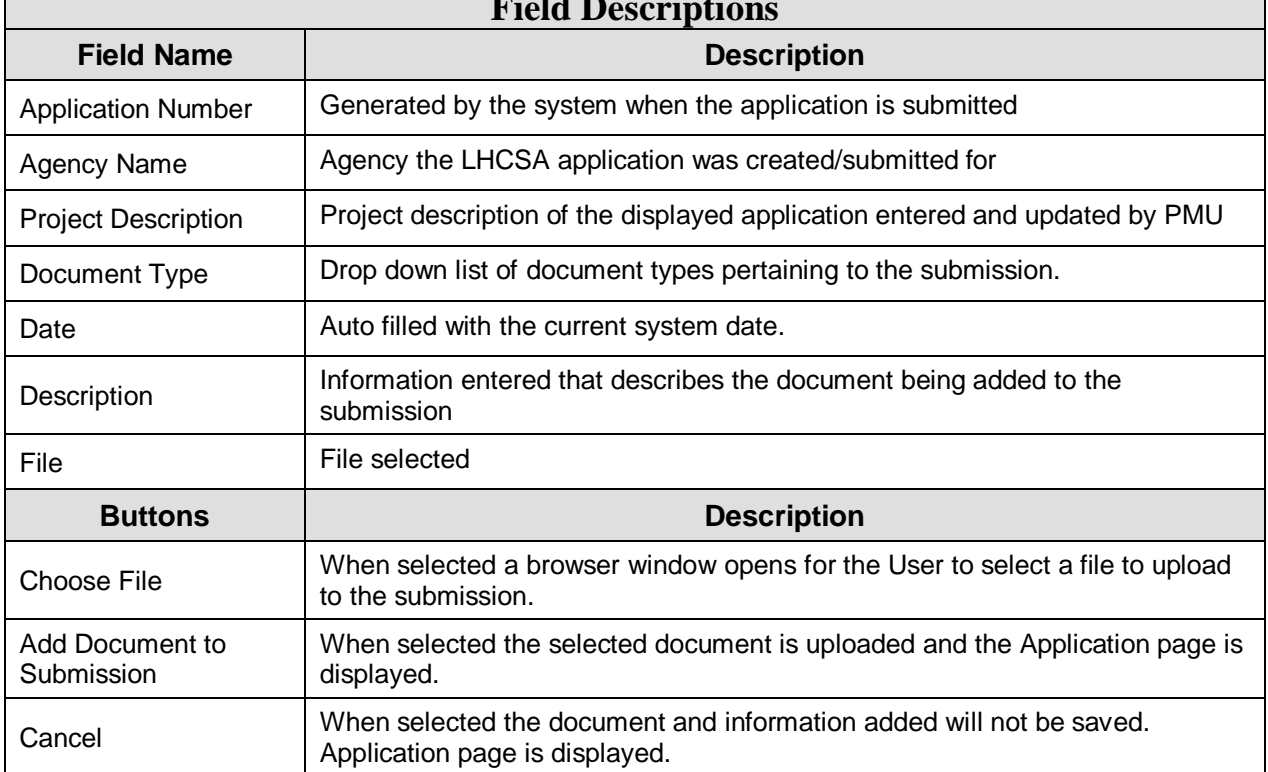

### <span id="page-39-1"></span>**Confirm Submission**

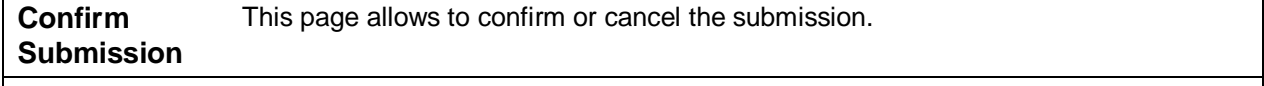

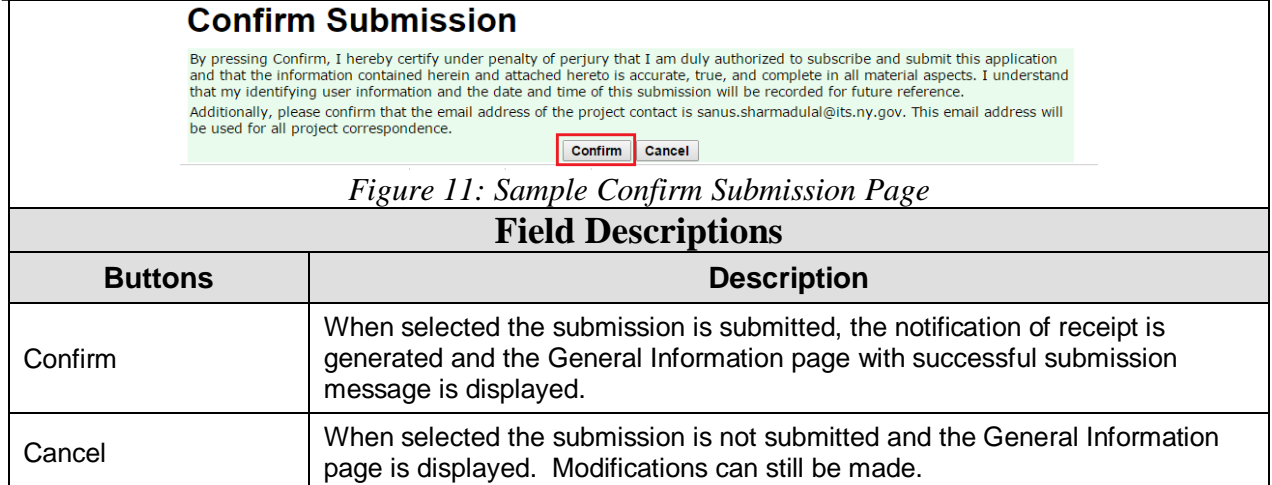

# <span id="page-40-0"></span>**General Information- Successful Submission Message**

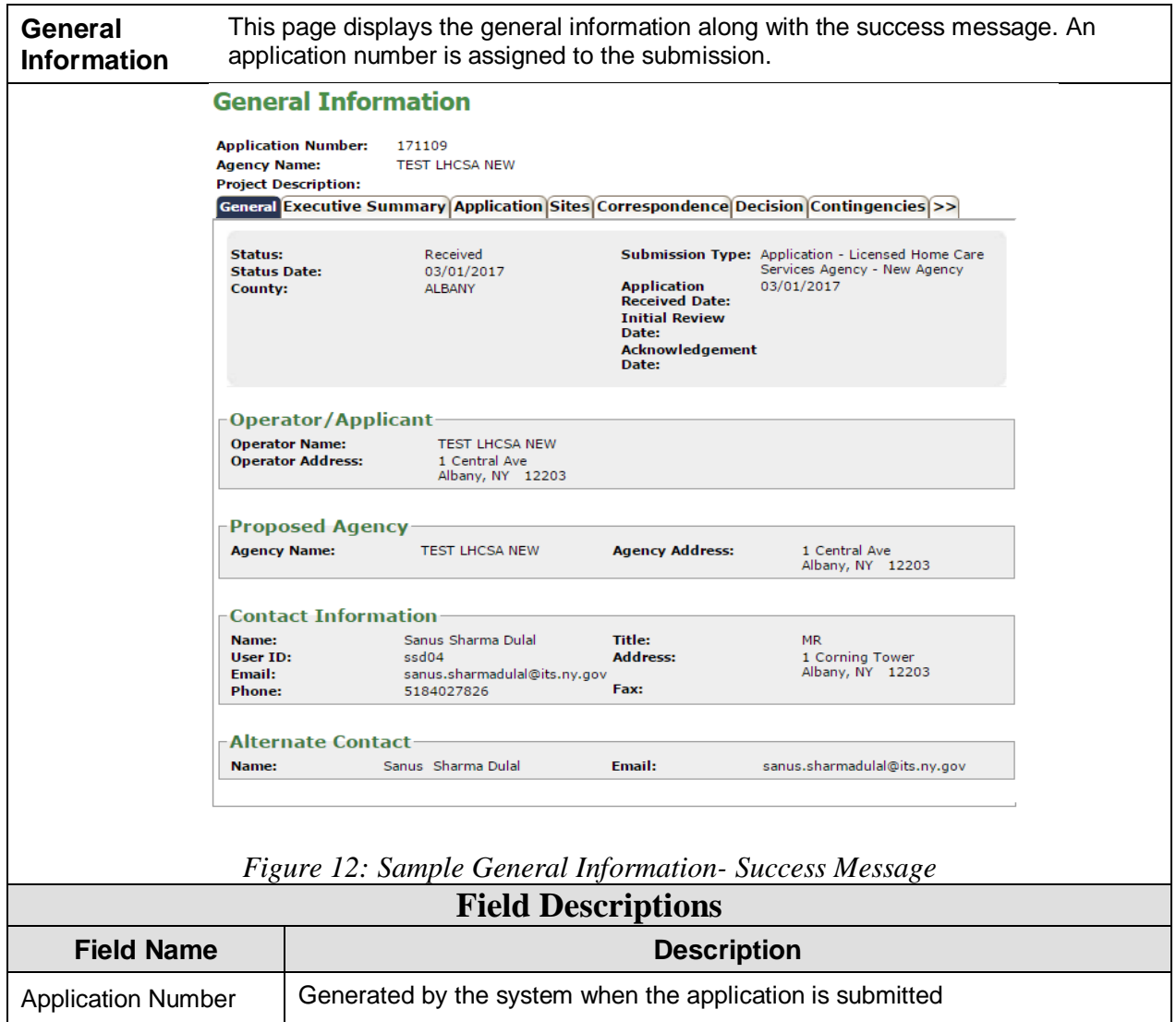

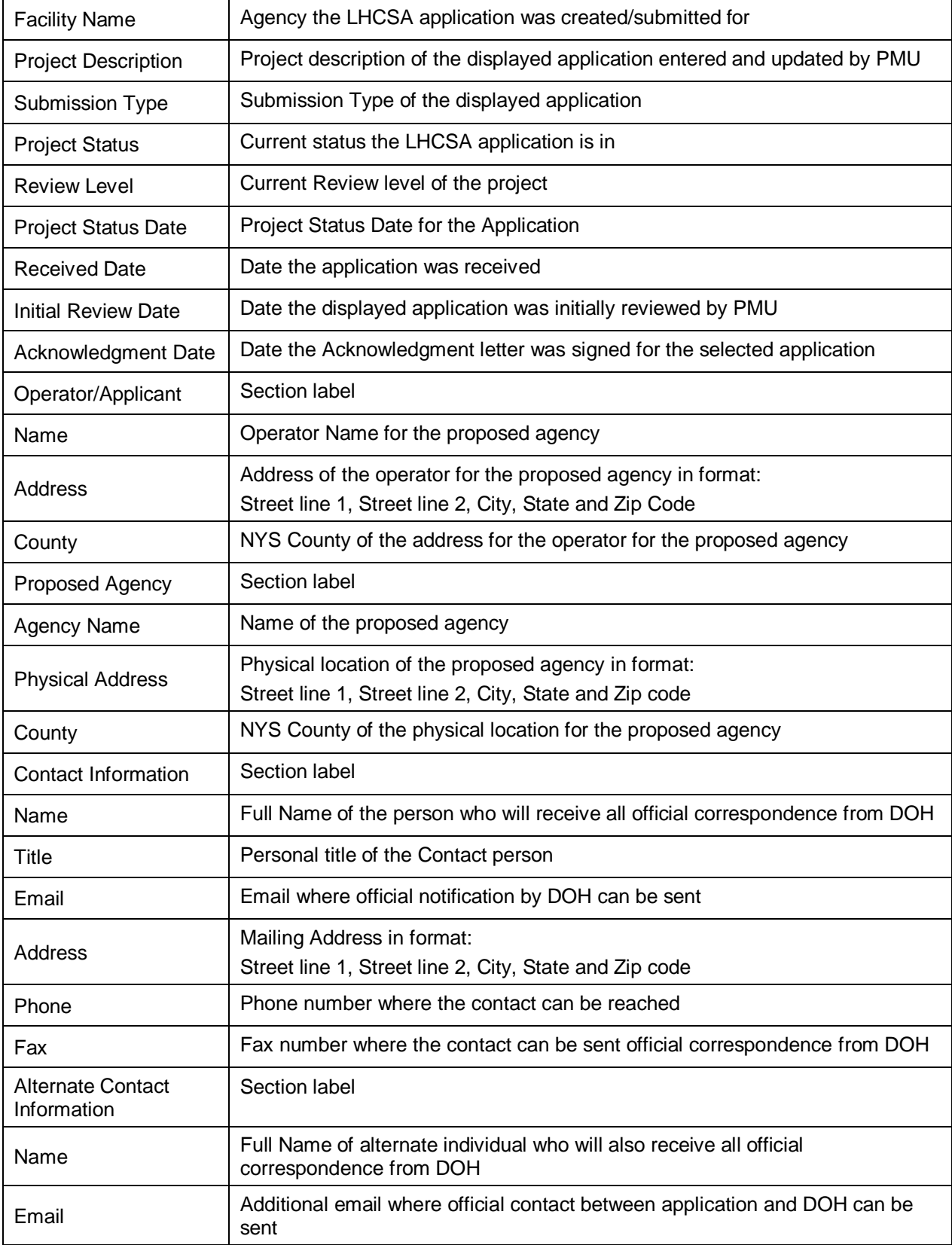